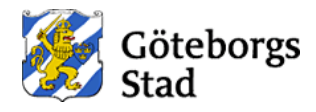

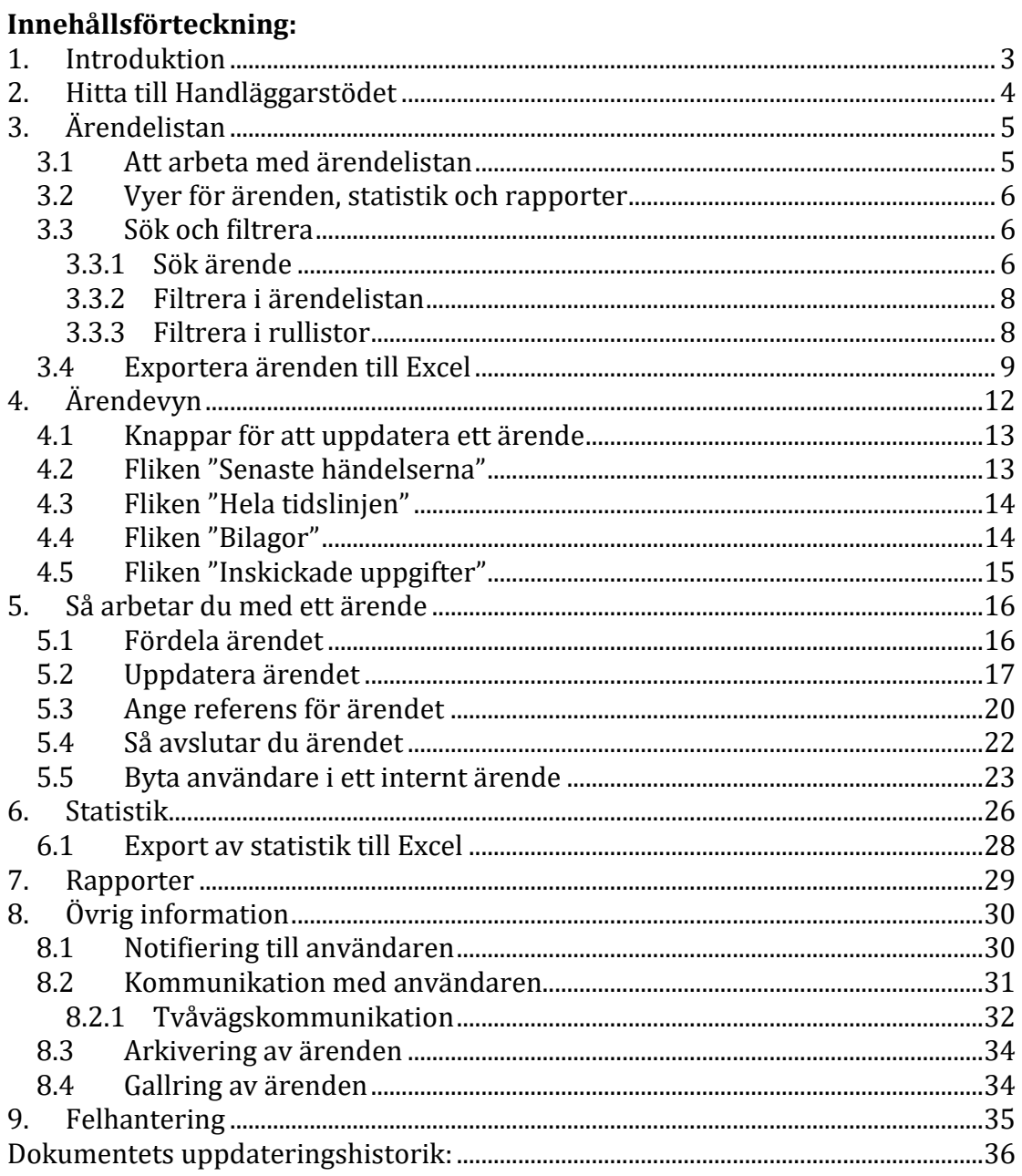

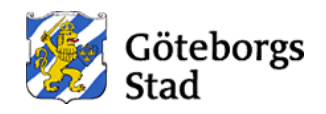

## **Figurförteckning:**

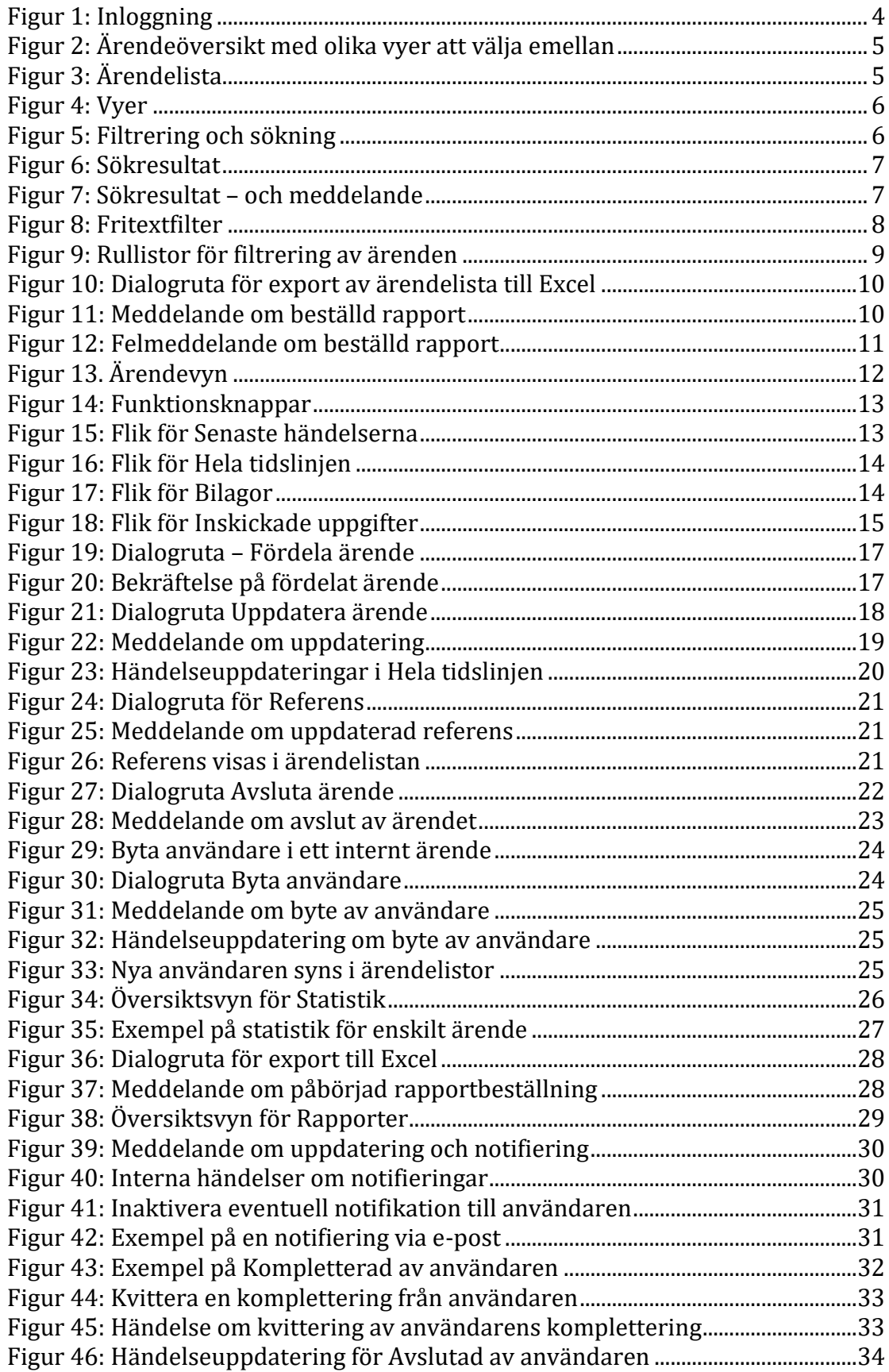

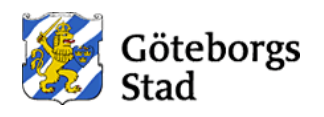

### **1. Introduktion**

Det här dokumentet är en guide för dig som ska börja arbeta med ärenden i Handläggarstödet. Det beskriver hur de olika vyerna och funktionerna i applikationen fungerar.

Med Handläggarstödet kan verksamheten hantera ärenden som:

- *Medborgare* (en extern person) har skickat in genom e-tjänster på goteborg.se. Även företagare räknas i dagsläget som medborgare dvs är en extern person fast med koppling till ett företag enligt Bolagsverket.
- *Medarbetare* (person med staden-konto) har skickat in genom e-tjänster på intranätet.

I denna guide nämner vi både medborgare och medarbetare som kan skicka in ärenden som *Användare*. Du som ska arbeta med ärenden i Handläggarstödet nämns som *Handläggare*.

Handläggare kan fördela ärendena till sig själv eller annan handläggare, ändra status på dem, och kommunicera med användaren genom att skapa nya händelser i ärendena.

I dagsläget kan Handläggarstödet endast hantera ärenden som kommit in via etjänster som byggts i e-tjänstplattformen. Handläggarstödet är därför inte något som ersätter eventuella befintliga ärendehanteringssystem i staden, utan är ett komplement till de ärendehanteringssystem som verksamheter använder.

En del förvaltningar har idag en koppling mellan Handläggarstödet och sina verksamhetssystem och sådan integration kan göras om man önskar. Det kan vara en dubbelriktad kommunikation där allt man gör i sitt verksamhetssystem som påverkar ärendet skickas tillbaka till handläggarstödet och då också nås användaren (via Mina sidor på goteborg.se eller via Mina ärenden på intranätet). Vissa verksamheter har valt att fortsätta jobba enbart i sitt verksamhetssystem och få in ärenden där via integration. Handläggarstödet används då inte alls, eller som ett komplement för att hantera ärenden som av någon anledning inte skickats över via integration per automatik.

Om verksamheten inte har något ärendehanteringssystem så kan man använda Handläggarstödet för att hantera ärenden som skapas via e-tjänster på ett enkelt sätt genom det gränssnitt som Handläggarstödet erbjuder.

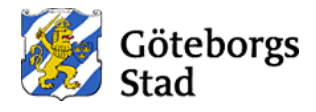

### **2. Hitta till Handläggarstödet**

Handläggarstödet nås i *produktionsmiljön* via länken:

*[https://intranat.goteborg.se/wps/myportal/int?uri=gbglnk:GBG.intranat.handlag](https://intranat.goteborg.se/wps/myportal/int?uri=gbglnk:GBG.intranat.handlaggarstod) [garstod](https://intranat.goteborg.se/wps/myportal/int?uri=gbglnk:GBG.intranat.handlaggarstod)*

Under *acceptanstester* kan man nå Handläggarstödet via länken:

*[https://testint.goteborg.se/wps/myportal/int?uri=gbglnk:GBG.intranat.handlagga](https://testint.goteborg.se/wps/myportal/int?uri=gbglnk:GBG.intranat.handlaggarstod) [rstod](https://testint.goteborg.se/wps/myportal/int?uri=gbglnk:GBG.intranat.handlaggarstod)*

Rekommendationen är att använda Microsoft Edge eller Chrome som webbläsare.

Handläggarstödet stödjer automatisk inloggning för dig som har en staden-dator. Om den automatiska inloggningen inte kan tillämpas så får du logga in med ditt vanliga staden-konto.

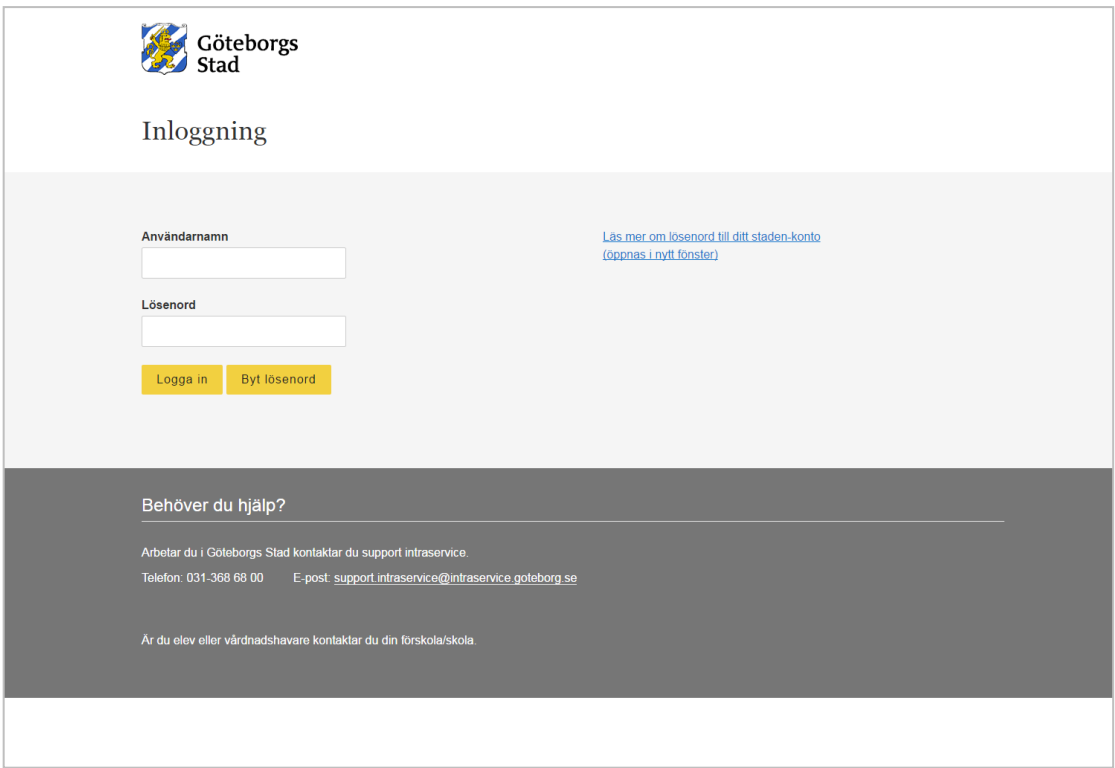

*Figur 1: Inloggning*

<span id="page-3-0"></span>Handläggarstödet kräver även behörigheter för att kunna få tillgång till ärenden. Dessa behörigheter är kopplade till ditt staden-konto. När du ska börja som Handläggare får du därför de behörigheter som er verksamhet bestämt, av oss som förvaltar applikationen.

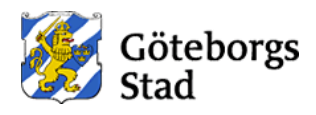

## **3. Ärendelistan**

När du öppnat Handläggarstödet är det första du ser en lista med ärenden som du är handläggare för (om du inte har några ärenden så är denna lista tom). Ovanför listan finns en meny där du kan välja att se olika typer av vyer.

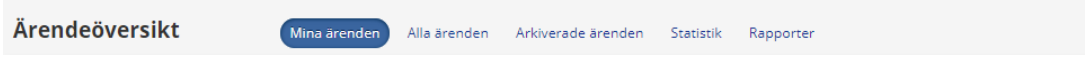

*Figur 2: Ärendeöversikt med olika vyer att välja emellan*

#### <span id="page-4-0"></span>**3.1 Att arbeta med ärendelistan**

Ärendelistan är uppdelad i sex kolumner:

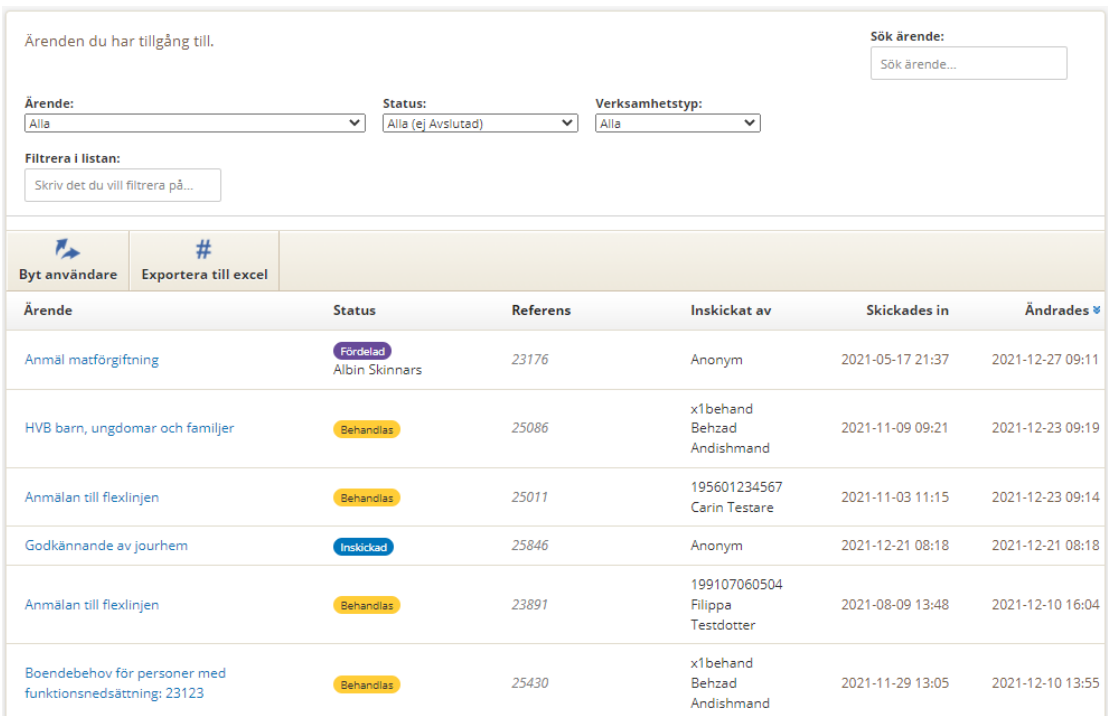

*Figur 3: Ärendelista*

- <span id="page-4-1"></span>• *Ärende:* Vilken typ av ärende det handlar om.
- *Status:* Aktuell status på ärendet.
- *Referens:* Innehåller initialt ärendets unika identifikationsnummer i Handläggarstödet, men du kan själv ange en referens på ett ärende för att enklare kunna hålla reda på det. Referens kan till exempel vara ärendets ID i ert verksamhetssystem. Om detta görs så visas referens samt ärendets ID här.
- *Inskickat av:* Personnummer/staden-konto och/eller namn på den användare som skickade in ärendet. Om det är ett formulär som är konfigurerad för att tillåta anonymitet för användaren så står det *Anonym*  i denna kolumn.
- *Skickades in:* Datum och tid då ärendet skickades in.
- *Ändrades:* Datum och tid då ärendet senast ändrades (till exempel när en ny händelse skapades i ärendet, eller om status uppdaterades).

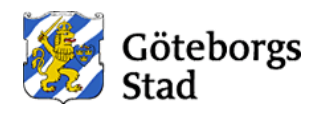

Ärendelistan är från början sorterad i datumordning då ärendet uppdaterades sist, men du kan när som helst klicka på varje kolumns rubrik för att sortera om listan efter den kolumnen. Den rubrik som listan är sorterad efter är markerad med ett piltecken. En klick visar  $\bullet$  för sortering i fallande ordning och nästa klick

på samma rubrik visar  $\triangleq$  för sortering i stigande ordning.

#### **3.2 Vyer för ärenden, statistik och rapporter**

Det finns fem olika vyer i Handläggarstödet. De tre första listar ärenden, den fjärde visar statistik och den femte listar skapade rapporter.

<span id="page-5-0"></span>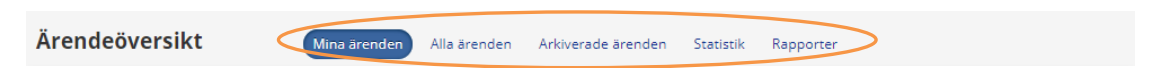

*Figur 4: Vyer*

- *Mina ärenden*: Här listas alla ärenden som har blivit fördelade till dig. Under avsnittet *Så arbetar du med ett ärende* kan du läsa om hur ärenden kan fördelas.
- *Alla ärenden*: Här listas alla ärenden för den verksamhet som du arbetar på och som du har behörighet att hantera ärenden åt. Listan inkluderar alla pågående och avslutade ärenden, dvs ärenden som inte har arkiverats än.
- *Arkiverade ärenden*: Här listas alla ärenden som har fått status "Arkiverad". Normalt sett arkiveras ärenden efter 180 dagar sedan sista uppdateringen.
- *Statistik:* Här ser man statistik över alla sina ärendetyper, Hur många som skickats in, vilken status dessa ärenden har och när de skickades in. Mer information om statistikfunktionen finns i kapitel 4.
- *Rapporter:* Här listas de rapporter som du har skapat. Mer information om rapportfunktionen finns i kapitel [Rapporter.](#page-28-1)

#### **3.3 Sök och filtrera**

Ovanför ärendelistan finns ett antal sök- och filtermöjligheter. Genom att använda dessa kan man snabbt få fram en relevant lista med ärenden som man vill jobba med.

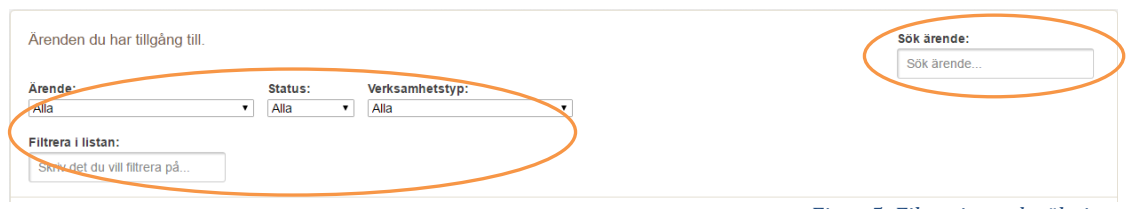

#### *Figur 5: Filtrering och sökning*

#### <span id="page-5-1"></span>**3.3.1 Sök ärende**

Sökfältet används för att söka fram ett specifikt ärende, i detta fält kan man ange hela eller del av ärendets id, referens, personnr/staden-konto eller namn för användaren som har skickat in ärendet. De ärenden vars id, referens, personnr/staden-konto eller namn matchar den inmatade söksträngen listas.

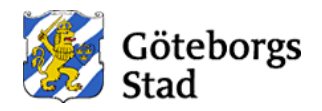

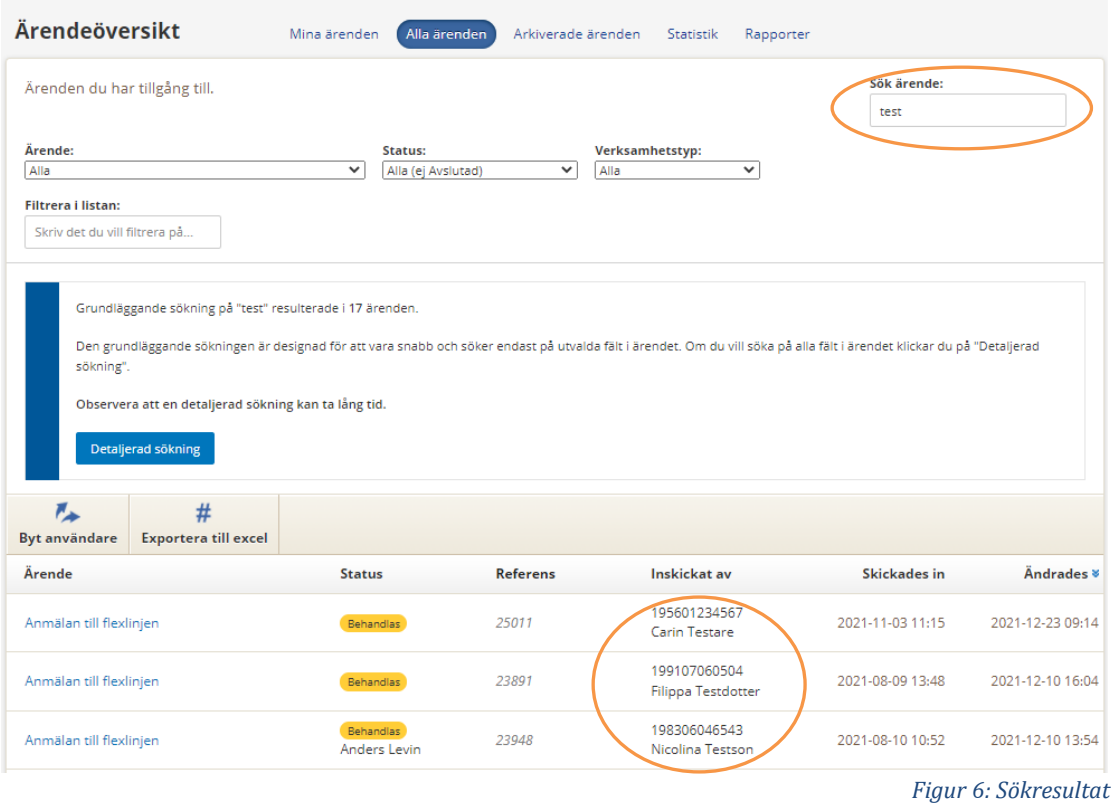

<span id="page-6-0"></span>Om sökningen inte hittar något ärende så visas ett meddelande om detta. Du kan då välja att utöka sökområdet genom att klicka på knappen "Detaljerad sökning". Sökningen sker då även i hela innehållet (dvs alla fält) i befintliga ärenden.

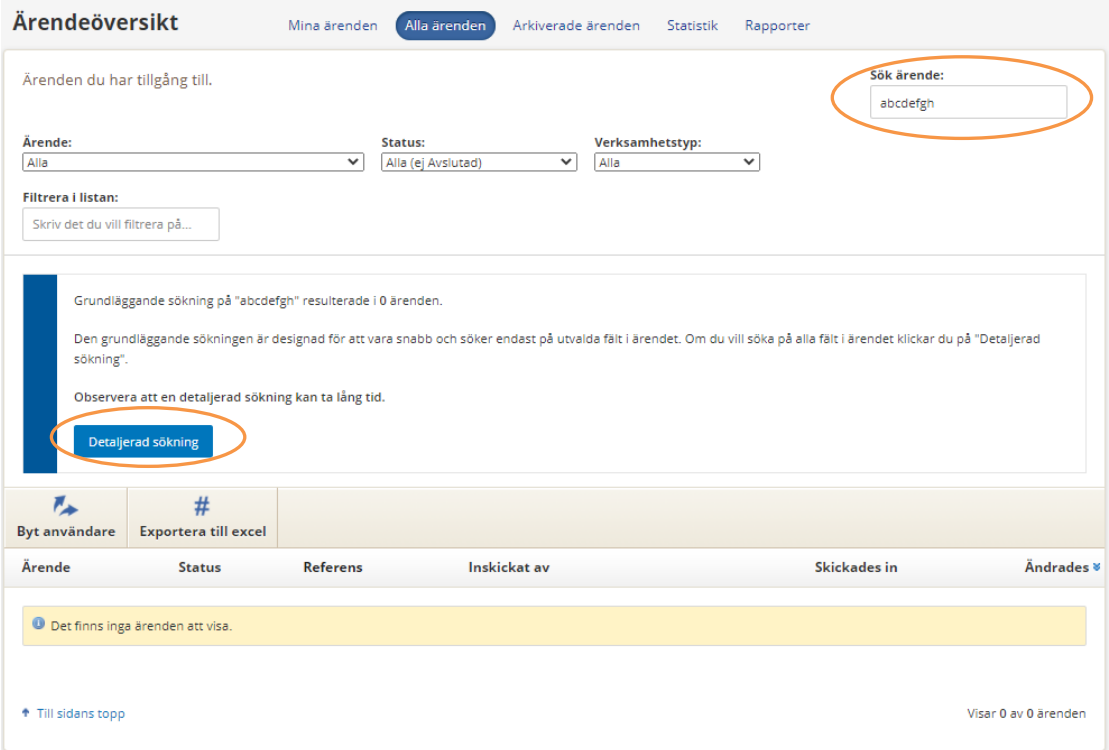

<span id="page-6-1"></span>*Figur 7: Sökresultat – och meddelande*

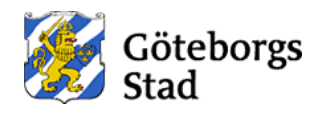

**Observera** att sökningen förutom matchning mot den inmatade söksträngen alltid tar hänsyn till filtren (Ärende, Status eller Verksamhetstyp) som finns att använda i vyn. Handläggare kan välja att filtrera fram ärenden av viss ärendetyp eller status och på så sätt även minska sökområdet vilket gör sökningen snabbare.

I övrigt så sker sökning i de 3 olika ärendelistsvyerna enligt vad de vyerna är ämnade för:

- Sökning under **Mina ärenden** sker endast bland pågående och avslutade ärenden som har dig som Handläggare
- Sökning under **Alla ärenden** sker bland alla pågående och avslutade ärenden som du och er verksamhet har behörighet till
- Sökning under **Arkiverade ärenden** söker bland alla arkiverade ärenden

#### **3.3.2 Filtrera i ärendelistan**

Filtrering av ärenden kan ske med hjälp av ett fritextfilter och/eller med förifyllda filter som man väljer i rullistor. Man kan använda ett av dessa filter eller kombinera dem för att få fram önskat resultat.

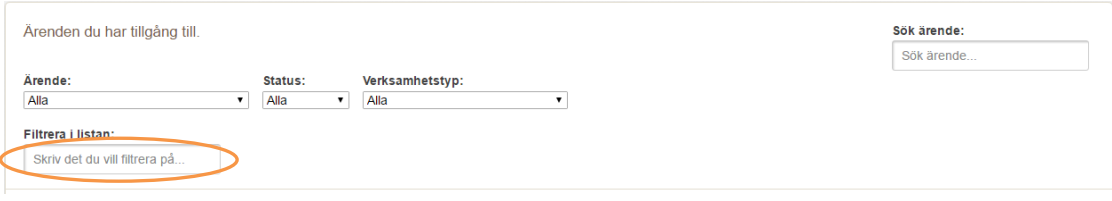

*Figur 8: Fritextfilter*

<span id="page-7-0"></span>**Observera** att fritextfiltreringen endast filtrerar den information som syns i listan som visas. Om du har många ärenden som ligger på flera sidor så arbetar detta filter endast på de ärenden som listas och inte genom alla ärenden på alla sidor. Den synliga ärendelistan filtreras automatiskt medan du fyller i filtreringstexten och visar endast de ärenden som matchar det du angett. Med filtreringsfunktionen kan du enkelt söka på till exempel del av eller hela ärendets ID, en referens, ett personnummer/staden-konto eller ett namn för att snabbt hitta det ärende du vill arbeta med.

#### **3.3.3 Filtrera i rullistor**

I sök och filtrera sektionen finns även förifyllda rullistor för att kunna filtrera ärendelistan på en viss egenskap hos ärenden. Till skillnad från fritextfiltrering så gäller de förifyllda filtren på alla dina ärenden, inte bara de som du ser på sidan just nu.

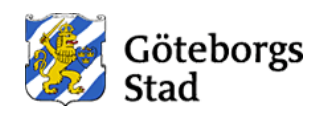

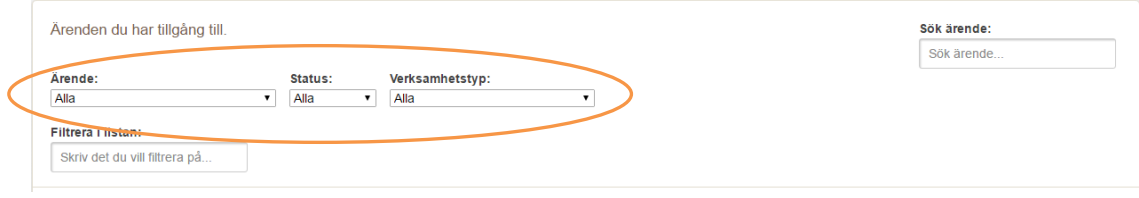

*Figur 9: Rullistor för filtrering av ärenden*

<span id="page-8-0"></span>De rullistorna kan användas för filtrering på:

- 1. *Ärendetyp*: Listan innehåller alla ärendetyper som du har tillgång till. Genom att välja en viss ärendetyp visas endast ärenden av den valda typen i ärendelistan. Observera, om du bara har tillgång till en ärendetyp visa inte denna meny.
- 2. *Status*: Listan innehåller alla status på ärenden som ett ärende kan ha. Genom att välja en viss status visas endast ärenden med den valda statusen. Filtret har det förvalda värdet "Alla (ej Avslutad)" och visar då alla pågående ärenden exkl. de med status Avslutad.
- 3. *Verksamhetstyp*: Detta är ett specialfilter som endast visas då du har möjlighet att filtrera ärenden på någon specifik information som användaren angivit i formuläret (oftast gäller detta formulär som innehåller ett stadsdels- eller ett stadsområdesval). Listan innehåller de värden som alla olika ärenden som er verksamhet har behörighet till har använt. Observera, om detta inte är satt i era formulär så syns inte detta filter för de ärenden som er verksamhet har.

#### **3.4 Exportera ärenden till Excel**

Ärenden går att Exportera till Excel så att man kan jobba vidare med informationen, till exempel genom att filtrera och söka i information, skapa diagram eller underlag för att importera i andra system.

När man klickar på knappen "Exportera till Excel" öppnas en dialogruta:

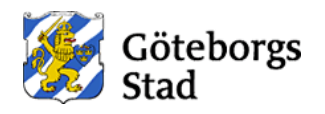

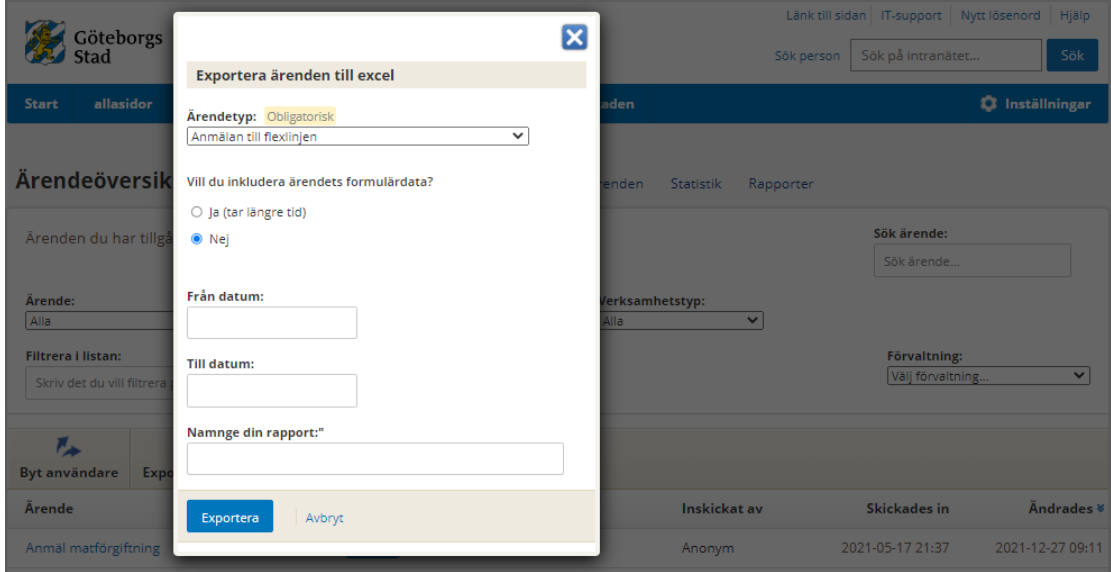

*Figur 10: Dialogruta för export av ärendelista till Excel*

- <span id="page-9-0"></span>• *Ärendetyp:* Den ärendetyp som du vill exportera data för måste väljas.
- *Vill du inkludera ärendets formulärsdata?* Här kan du välja:
	- a. *Nej* vilket innebär att endast ärendens huvudinformation (ärende id, rubrik, datum, vem som skickat in, status, referens med mera) tas med i exporten.
	- b. *Ja* vilket innebär att ärendens huvudinformation enligt ovan samt allt innehåll i de inskickade ärenden dvs all formulärdata tas med i exporten
- *Från datum och till datum:* Här anger du datumintervallet som du vill exportera ut ärenden för. Om du inte anger datumintervall så tas alla ärenden av den valda ärendetypen ut i exporten.
- *Namnge din rapport:* Här kan du ange ett eget namn för exporten. Namnet på rapporten är alltid samma som valda ärendetypen plus namnet som du anger i detta fält.

När du har klickat på Exportera så visas ett meddelande om exporten.

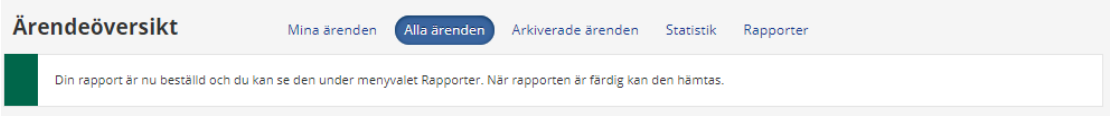

*Figur 11: Meddelande om beställd rapport*

<span id="page-9-1"></span>Excelexporten sker i bakgrunden. Du kan arbeta vidare i Handläggarstödet under tiden som exporten pågår. När exporten är klar så finns rapporten under menyvalet "Rapporter".

Excelexport med endast huvudinformation har ingen begränsning på antal ärenden utan tar med alla ärenden av den valda ärendetypen. Excelexport med all formulärdata har en begränsning på 5000 ärenden i exporten för att inte belasta systemet. Innan exporten startar så kontrolleras att antal ärenden som ingår i en sådan export inte överstiger det antalet och om detta är fallet så visas

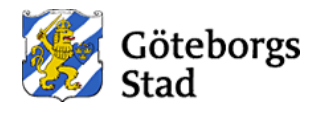

ett felmeddelande med information om att du bör dela upp exporten i flera filer genom att begränsa datumintervallet för varje fil.

<span id="page-10-0"></span>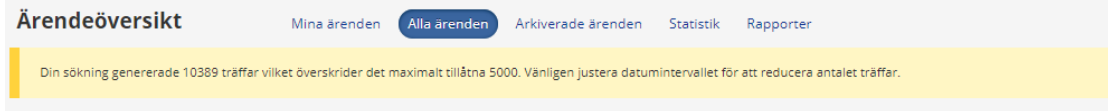

*Figur 12: Felmeddelande om beställd rapport*

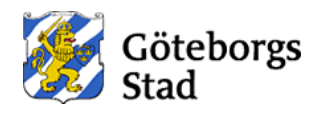

## **4. Ärendevyn**

För att öppna ett ärende klickar du på ärendet i listan.

I ärendevyn finns all information kring det ärende du valt att öppna. Du kan när som helst gå tillbaka till ärendelistan genom att klicka på länken överst i vyn eller på länken till ärendelistan.

Ärendevyn har ett huvud där viss grundinformation om ärendet finns samlad:

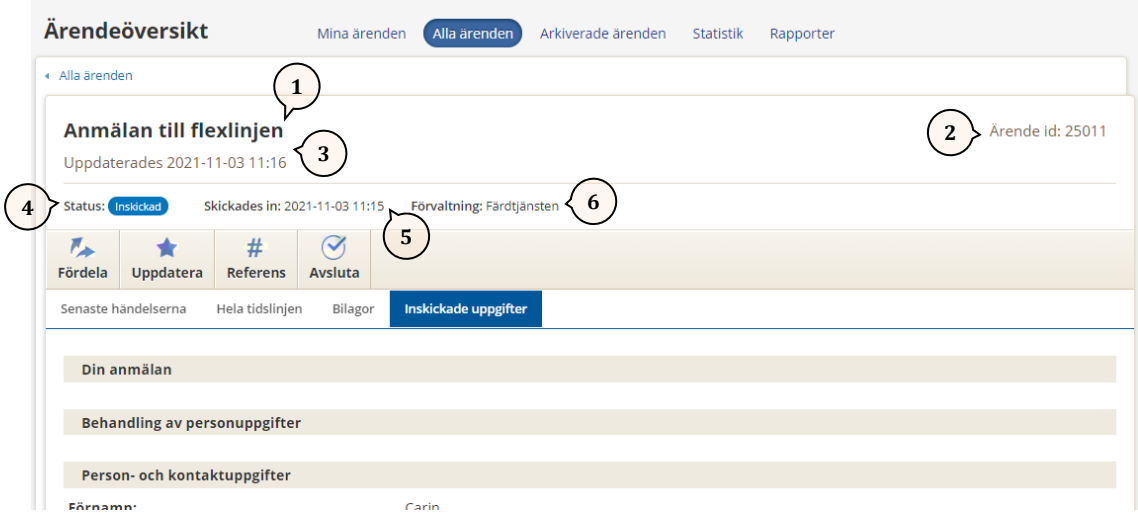

*Figur 13. Ärendevyn*

- <span id="page-11-0"></span>1. Ärendets rubrik/ärendetyp
- 2. Ärendets ID och eventuella referens och handläggare
- 3. När ärendet senast uppdaterades
- 4. Ärendets aktuella status
- 5. När ärendet skickades in
- 6. Vilken förvaltning ärendet hör till

När du öppnar ett ärende så är det förinställt på att visa fliken *Inskickade uppgifter* som innehåller det inskickade formulärets data.

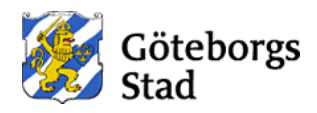

#### **4.1 Knappar för att uppdatera ett ärende**

Under huvudet finns en rad med knappar (se [Så arbetar du med ett ärende](#page-15-0) för mer information om hur knapparna fungerar):

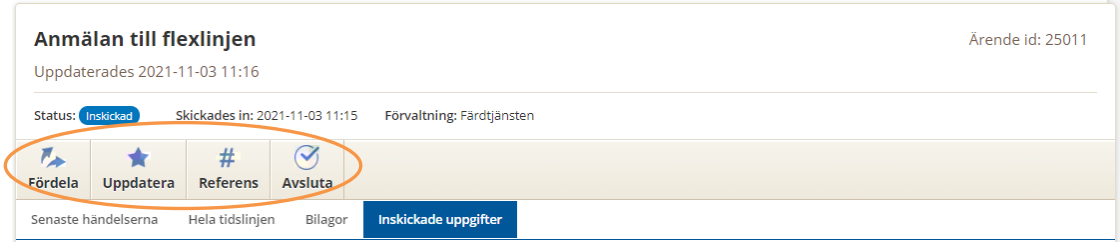

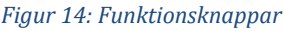

- <span id="page-12-0"></span>• *Fördela*: Den här knappen klickar du på när du vill fördela ett ärende till dig själv eller någon annan i er verksamhet som får arbeta med ärendet. Ärende som har fördelats till dig visas under menyvalet *Mina ärenden*.
- *Uppdatera*: Den här knappen klickar du på när du vill uppdatera status på ett ärende och/eller skapa en händelse i ärendet. Om ärendet inte har fördelats innan och du uppdaterar ärendet för första gången så fördelas ärendet automatiskt till dig.
- *Referens*: Den här knappen klickar du på när du vill ange eller ändra ärendets referens.
- *Avsluta*: Den här knappen klickar du på när du vill avsluta ärendet. Du kan här både avsluta ärendet och ändra ärendets referens samtidigt.

Under knapparna finns ett antal flikar och varje flik visar en viss del av den information som hör till ärendet.

#### **4.2 Fliken "Senaste händelserna"**

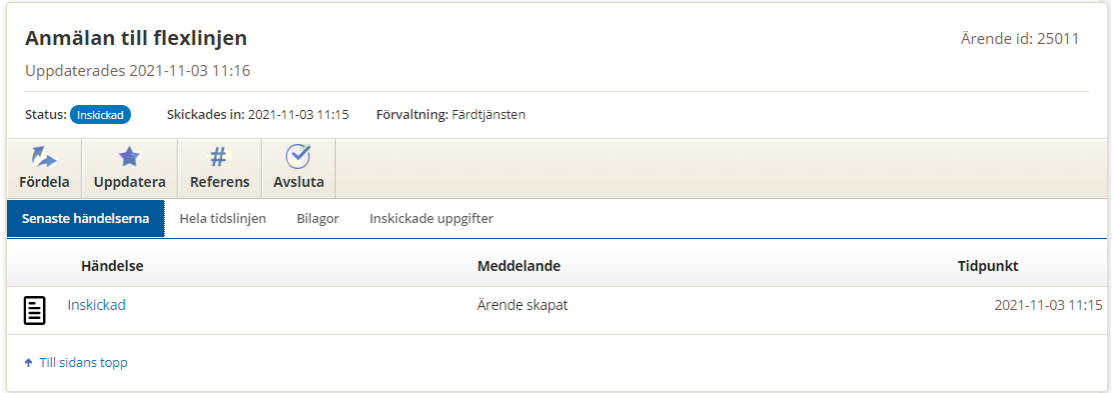

*Figur 15: Flik för Senaste händelserna*

<span id="page-12-1"></span>Den här fliken visar ärendets senaste händelser, med den senaste överst, för att ge dig en överblick över vad som hänt i ärendet. Om du klickar på en händelse hamnar du på den aktuella händelsen under fliken "Hela tidslinjen" där det kan finnas mer information om händelsen.

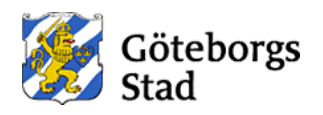

### **4.3 Fliken "Hela tidslinjen"**

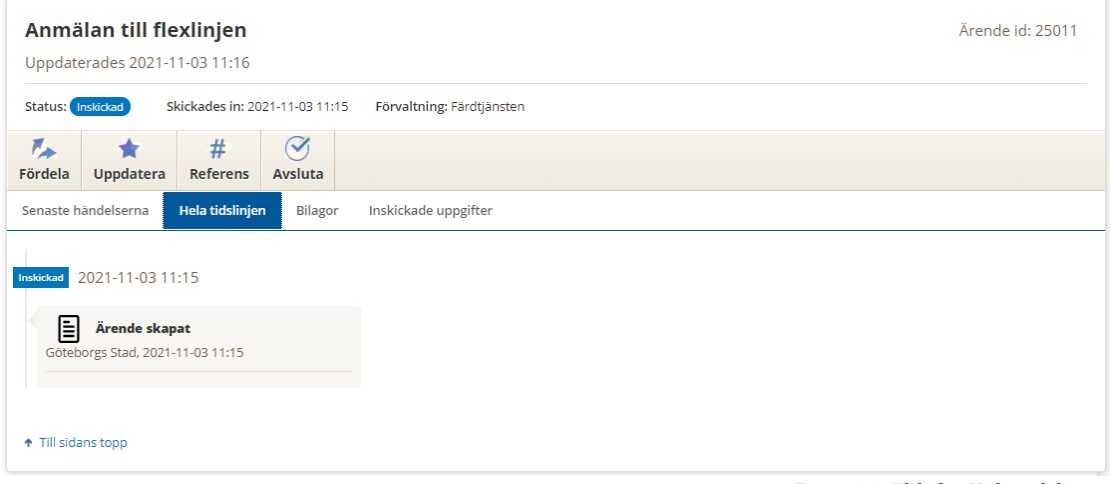

*Figur 16: Flik för Hela tidslinjen*

<span id="page-13-0"></span>Under den här fliken ser du allt som hänt i ärendet från början till slut tydligt uppdelat på varje statusändring och händelse. Här kan du se varje händelse i sitt sammanhang och följa dialogen i ärendet från start till slut.

#### **4.4 Fliken "Bilagor"**

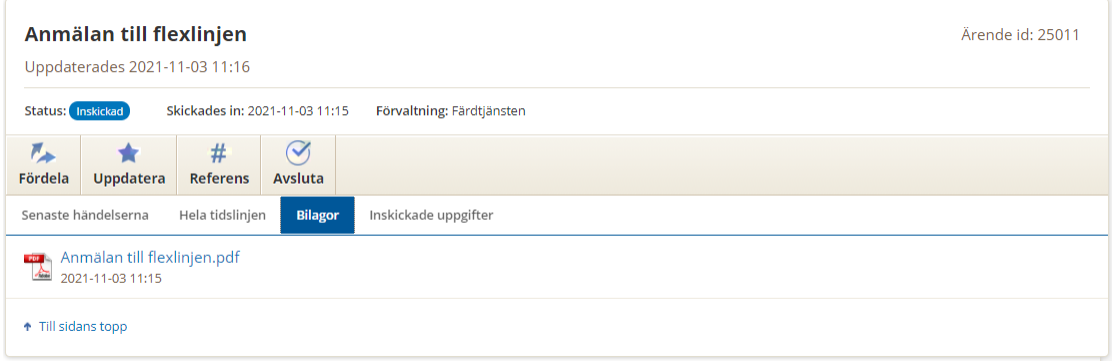

*Figur 17: Flik för Bilagor*

<span id="page-13-1"></span>Under den här fliken samlas alla bilagor som hör till ärendet. Det kan både vara dokument som användaren skickade in tillsammans med ärendet, och dokument som du själv kompletterat ärendet med. Här hittar du också en standardfil som heter samma som ärendet med det inskickade formuläret som PDF dvs samma information som finns under fliken *Inskickade uppgifter*. För att ladda ner och/eller öppna en bilaga klickar du på den i listan.

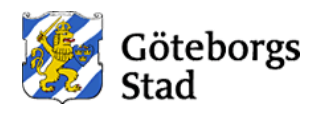

**4.5 Fliken "Inskickade uppgifter"**

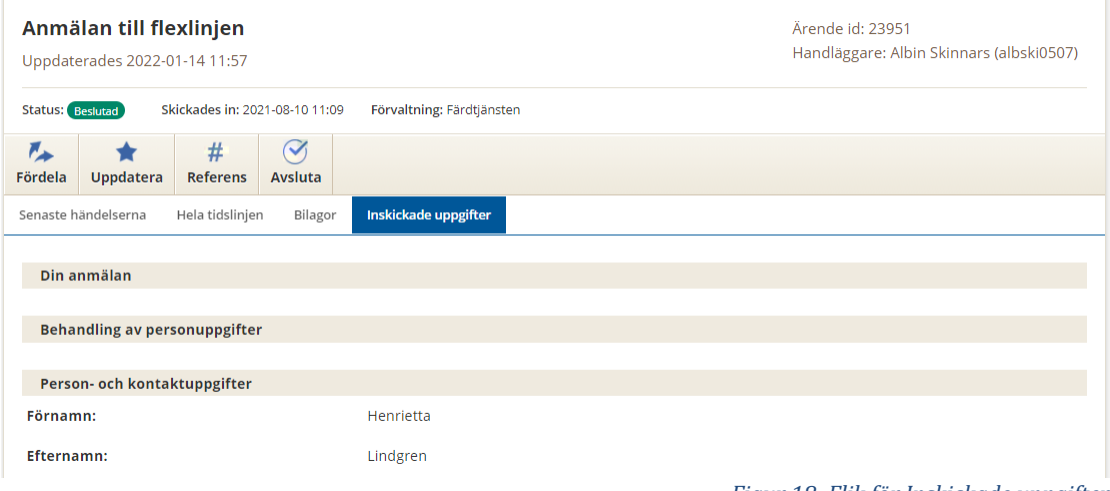

*Figur 18: Flik för Inskickade uppgifter*

<span id="page-14-0"></span>Här får du en sammanställning av alla de uppgifter som användaren angav när hen skapade och skickade in ärendet. Om verksamheten har ett eget ärendehanteringssystem men ingen integration med Handläggarstödet är det härifrån du kan hämta alla uppgifter i ärendet för inmatning i ert system.

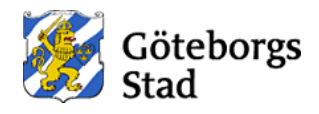

### **5. Så arbetar du med ett ärende**

<span id="page-15-0"></span>När något hänt i ett ärende som du vill dokumentera i handläggarstödet, så kan du uppdatera ärendet. Uppdatering görs mha knapparna:

- *Fördela*
- *Uppdatera*
- *Referens*
- *Avsluta*
- *Byta användare.* Observera att denna funktion är bara tillgänglig för interna ärenden som har skickats in av användare med staden-konto.

När en e-tjänst beställs så kan verksamheten bestämma olika konfigurationer för ett ärende. Verksamheten kan till exempel bestämma om det ska vara möjligt att notifiera användaren med e-post eller SMS för vissa/valda statusuppdateringar av handläggarna i ärendet. Dessa konfigurationer påverkar arbetet med ärendet i Handläggarstödet. Dessa beskrivs närmare i avsnitt ZXY.

Börja med att öppna ärendet (klicka på det) i ärendelistan. Sedan kan du välja en av de nämnda knapparna.

#### **5.1 Fördela ärendet**

Man behöver inte använda möjligheten till att fördela ärenden som Handläggarstödet tillhandahåller. Det innebär att fördelning inte är ett obligatoriskt moment ur Handläggarstödets synpunkt. Om ett ärende saknar handläggare och du uppdaterar något (till exempel byter status eller lägger till en referens) blir du automatiskt satt som handläggare på detta ärende. Om ärendet redan har en handläggare ändras detta endast genom att använda funktionen "Fördela". Du kan alltså uppdatera ett ärende som någon annan är handläggare för utan att du själv blir handläggare på ärendet. Automatisk uppdatering av handläggare sker endast på ärenden som inte har någon handläggare satt sedan tidigare.

Om verksamheten hanterar många ärenden med olika ärendetyper rekommenderar vi att man använder sig av funktionen *Fördela*, detta gör att varje handläggare kan se sina ärenden i listan *Mina ärenden* och därmed slippa arbeta med den kompletta listan under *Alla ärenden*.

När du har klickat på knappen *Fördela* så öppnas en dialogruta där du kan:

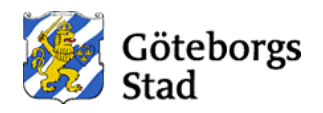

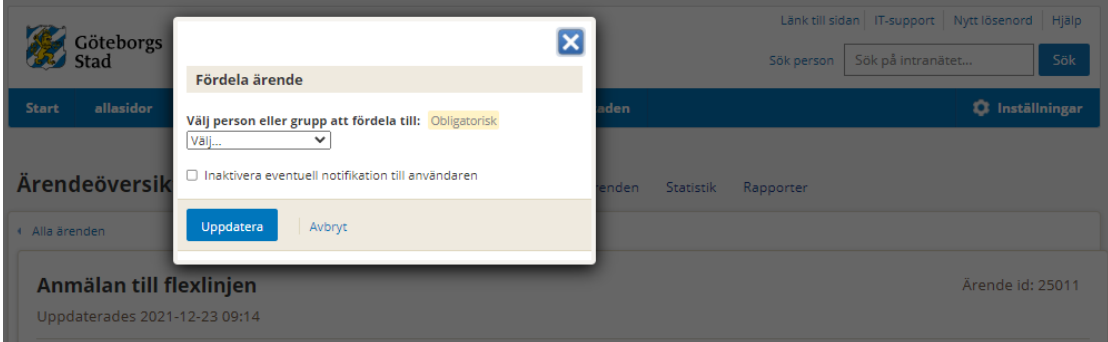

*Figur 19: Dialogruta – Fördela ärende*

- <span id="page-16-0"></span>• Välja handläggaren som ärendet ska fördelas till i listan. Listan innehåller namn på alla handläggare som har behörighet att arbeta med ärendet.
- *Inaktivera eventuell notifikation till användaren:* Om ärendetypen är konfigurerad för notifieringar så kommer det att skickas en notifiering till användaren. För sådana ärenden visas det därför en kryssruta där handläggaren får möjlighet att inaktivera den notifieringen vid just denna fördelning.
- Trycka på knappen *Uppdatera*.

Detta resulterar i:

- Du kommer tillbaka till ärendevyn:
- Meddelandet "Ärendet fördelat" visas överst på sidan (se 1 i bilden nedan)
- Ärendet får status "Fördelad" (se 2 i bilden nedan). Handläggarens namn och staden-konto syns under ärendets ID (se 3 i bilden nedan)
- En händelse med status "Fördelad" registreras på ärendet och syns överst bland "Senaste händelserna"

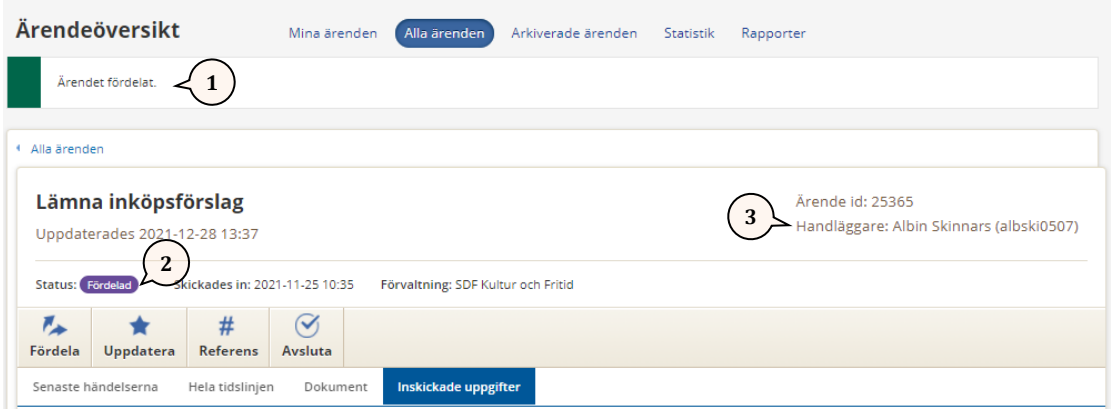

#### <span id="page-16-1"></span>**5.2 Uppdatera ärendet**

När du har klickat på knappen *Uppdatera* så öppnas en dialogruta där du har möjlighet att ändra status på ärendet, ange en rubrik, skriva ett meddelande som kan vara externt dvs till användaren eller vara en intern notering för handläggarna i Handläggarstödet.

*Figur 20: Bekräftelse på fördelat ärende*

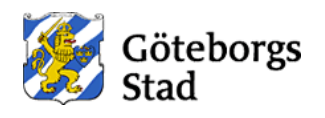

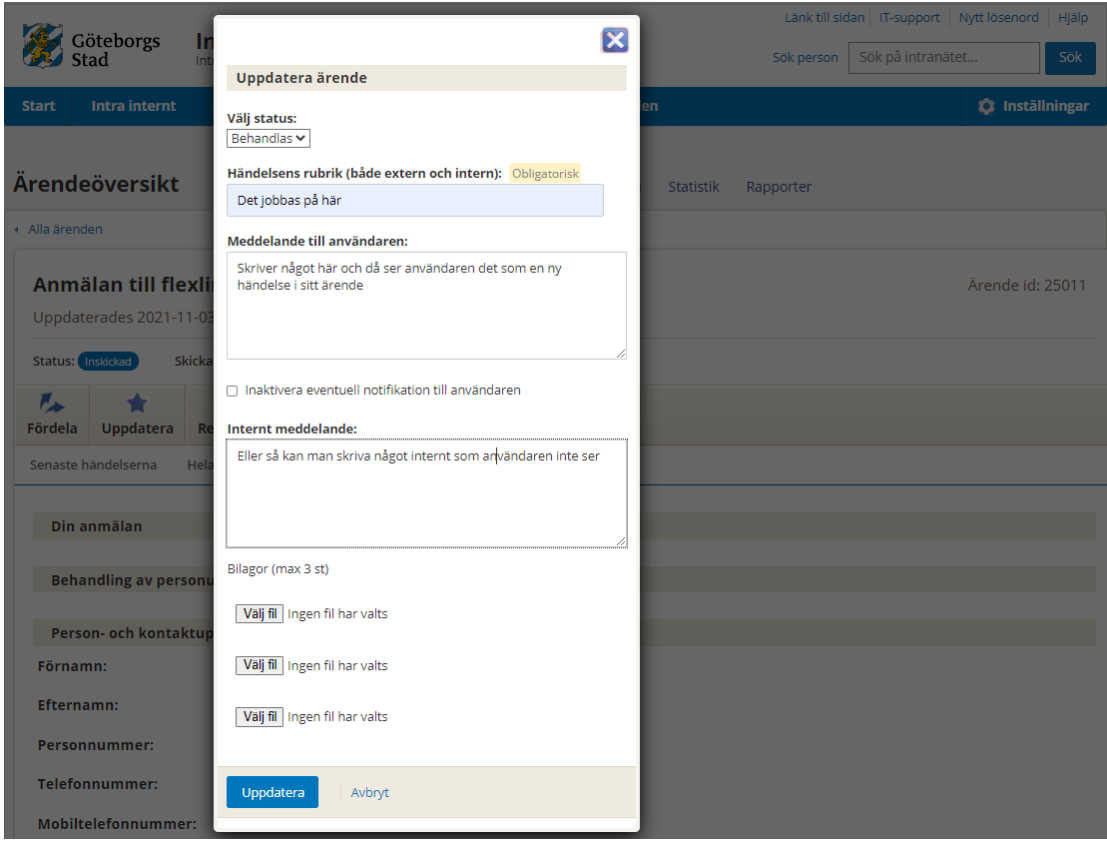

*Figur 21: Dialogruta Uppdatera ärende*

<span id="page-17-0"></span>Det gör du genom:

- *Välj status:* Om du vill uppdatera ärendets status väljer du här den nya status du vill ändra till. Om du vill att status ska vara oförändrat och bara skapa en händelse under befintlig status låter du den vara. De status du kan välja mellan är:
	- o *Behandlas*  Används nästan under hela ärendets handläggning.
	- o *Beslutad*  Används om beslut eller överenskommelse har nåtts i ärendet.
	- o *Avslutad –* Används när ärendet har handlagts klart och nu är avslutat. Denna status gör att ärendet syns i ärendelistan "Alla ärenden" eller "Mina ärenden" om du väljer status Avslutad i filtret för Status. Avslutade ärenden arkiveras normalt efter 180 dagar.
- *Händelsens rubrik:* Här anger du en rubrik för den aktuella händelsen, till exempel "Komplettering krävs".
- *Meddelande till användaren:* Här har du möjlighet att skriva in mer text som förklaring för händelsen. Denna typ av meddelande visas även på Mina sidor resp. interna Mina ärenden för användaren som har skickat in ärendet om ärendet är registrerat på användarens personnr resp. stadenkonto
- *Inaktivera eventuell notifikation till användaren:* Om ärendetypen är konfigurerad för notifieringar så kommer det att skickas en notifiering till användaren om uppdateringen. För sådana ärenden visas det därför en

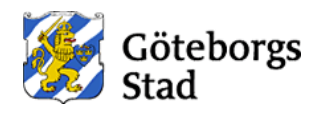

kryssruta där handläggaren får möjlighet att inaktivera den notifieringen vid just denna uppdatering.

- *Internt meddelande:* Här har du möjlighet att skriva in mer text som intern notering för händelsen. Interna meddelanden som lagras som en intern händelse och markeras som *Intern* i *Hela tidslinjen* syns inte för användaren i Mina sidor resp. i interna Mina ärenden. Tänk på att även interna meddelanden innefattas av offentlighetsprincipen som vanligt.
- *Välj fil:* Om du vill bifoga filer till händelsen väljer du 1 till max 3 filer här genom att klicka på *Välj fil* och sen leta fram filen och klicka på Öppna för att bifoga filen. Filen kommer då att laddas upp och registreras ihop med händelsen på ärendet. Filer finns sedan under fliken *Dokument* på ärendet.
	- o Om händelsen registrerades enbart med *Internt meddelande* så syns inte uppladdade dokument för användaren i Mina sidor resp. i interna Mina ärenden.
- När du fyllt i fälten klickar du på knappen *Uppdatera*.

Efter klick på Uppdatera så uppdateras ärendet nu med nya händelser (extern eller intern) och meddelande om att uppdateringen har gjorts visas.

> o Om ärendetypen är konfigurerad för notifiering så innehåller meddelandet även information om notifieringen.

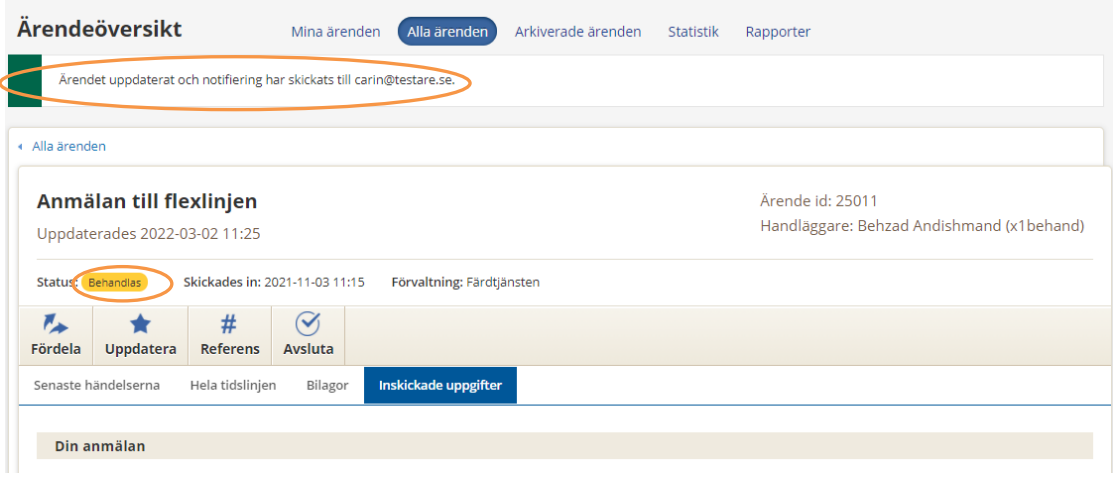

*Figur 22: Meddelande om uppdatering*

<span id="page-18-0"></span>Observera att vid statusbyte med endast ett internt meddelande så skapas även en extern händelse med standardrubrik (ex. "Ändrar status till Behandlas") för att statusbytet ska bli synligt för ev. användare i Mina sidor resp. i interna Mina ärenden.

Nya händelser visas under Senaste händelserna eller Hela tidslinjen.

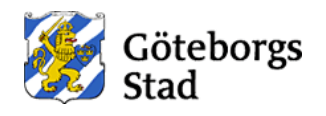

| Anmälan till flexlinjen<br>Uppdaterades 2022-03-02 11:25                             | Ärende id: 25011<br>Handläggare: Behzad Andishmand (x1behand) |
|--------------------------------------------------------------------------------------|---------------------------------------------------------------|
| Status: Behandlas<br>Skickades in: 2021-11-03 11:15                                  | Förvaltning: Färdtjänsten                                     |
| #<br>匹<br>$\blacktriangledown$<br>Fördela<br><b>Uppdatera</b><br>Referens<br>Avsluta |                                                               |
| Senaste händelserna<br>Hela tidslinjen<br>Bilagor                                    | Inskickade uppgifter                                          |
| Inskidead 2021-11-03 11:15                                                           |                                                               |
| EI<br>Ärende skapat<br>Göteborgs Stad, 2021-11-03 11:15                              |                                                               |
| Behandlas 2022-03-02 11:25                                                           |                                                               |
| Det jobbas på här<br>Göteborgs Stad, 2022-03-02 11:25                                |                                                               |
| Skriver något här och då ser användaren det som<br>en ny händelse i sitt ärende      |                                                               |
| Intern Det jobbas på här<br>Göteborgs Stad, 2022-03-02 11:25                         |                                                               |
| Eller så kan man skriva något internt som<br>användaren inte ser                     |                                                               |
| Notifierad<br>2022-03-02 11:25                                                       |                                                               |
| Intern Notifiering via SMS<br>Göteborgs Stad, 2022-03-02 11:25                       |                                                               |
| Notifiering har skickats via SMS till +46735366305.                                  |                                                               |
| Intern Notifiering via e-post<br>Göteborgs Stad, 2022-03-02 11:25                    |                                                               |
| Notifiering har skickats via e-post till<br>carin@testare.se.                        |                                                               |
| + Till sidans topp                                                                   |                                                               |

*Figur 23: Händelseuppdateringar i Hela tidslinjen*

<span id="page-19-0"></span>Det framgår i tidslinjen vilka noteringar som var avsedda för användaren och vilka som var interna dvs icke-synliga för användaren. Om ärendet är konfigurerat för notifieringar och händelseuppdateringen ledde till en notifiering framgår det också i tidslinjen vilken typ av notifiering (e-post eller SMS) som har skickats och vart.

#### **5.3 Ange referens för ärendet**

Om du vill ange en referens på ärendet, till exempel ID från ert verksamhetssystem eller annan valfri referenstext, gör du såhär:

- 1. Klicka på knappen *Referens*.
- 2. Du ser nu en ny dialogruta med ett fält för att ange *Ärendets referens*:

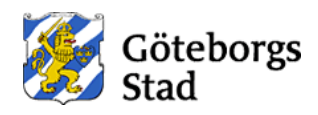

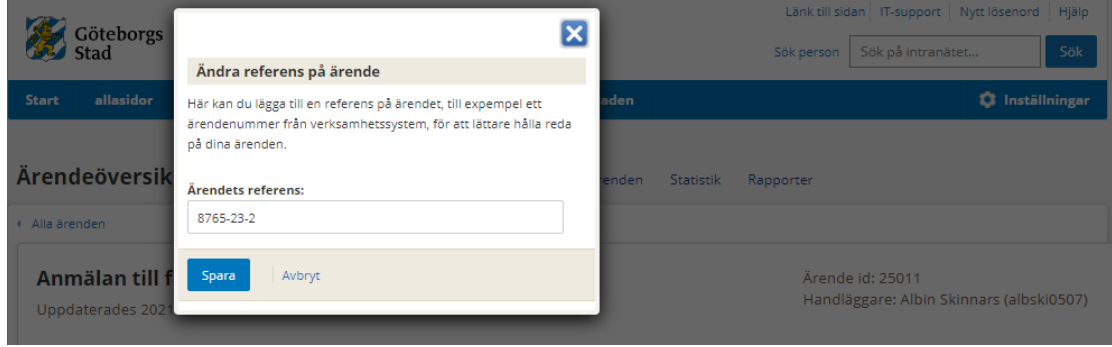

*Figur 24: Dialogruta för Referens*

<span id="page-20-0"></span>Ange en referens och klicka på *Spara* för att spara referensen.

Ärendet uppdateras nu med en intern händelse om referensuppdateringen och ett meddelande om att uppdateringen har gjorts visas. Du kommer nu se referensen i ärendevyns huvud.

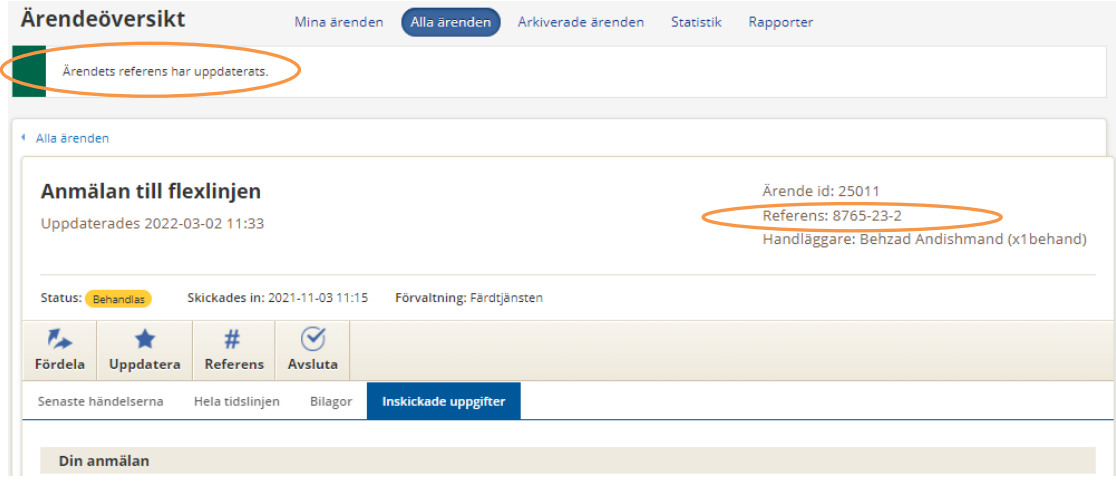

*Figur 25: Meddelande om uppdaterad referens*

<span id="page-20-1"></span>Ärendets referens kommer nu även visas i ärendelistan ovanför ärendets ID.

<span id="page-20-2"></span>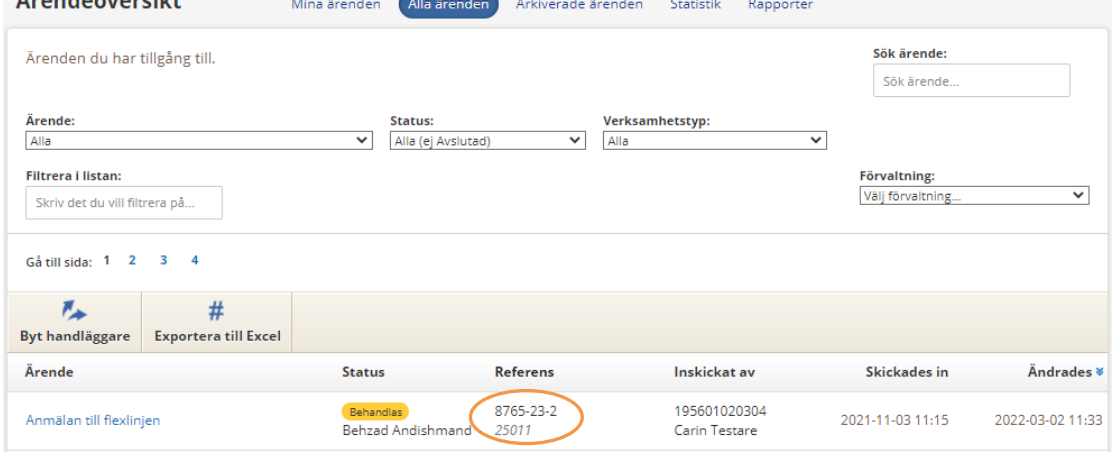

*Figur 26: Referens visas i ärendelistan*

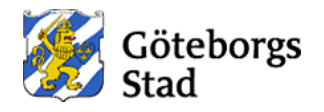

#### **5.4 Så avslutar du ärendet**

Om du vill sätta ett ärende i status Avslutad så kan detta göras dels genom Uppdatera-knappen som nämnts ovan där du får välja status Avslutad eller direkt via knappen för Avsluta. När du har klickat på knappen *Avsluta* så öppnas en dialogruta där du har möjlighet att ange egen rubrik, skriva ett meddelande som kan vara externt dvs till användaren eller vara en intern notering för handläggarna i Handläggarstödet.

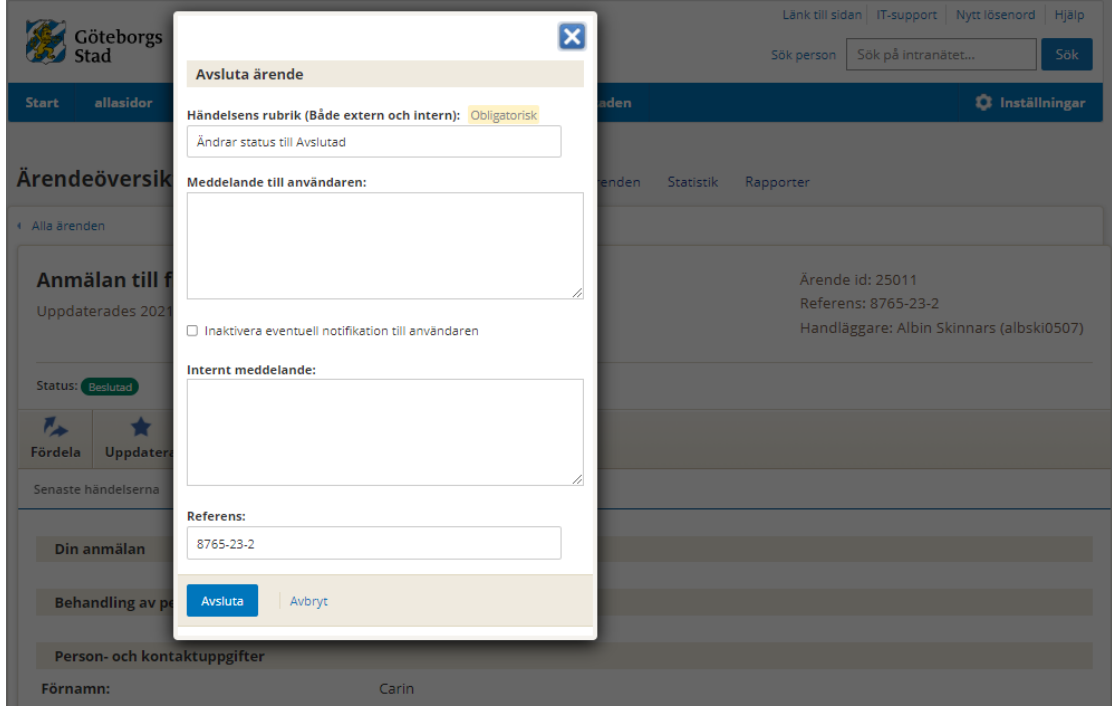

*Figur 27: Dialogruta Avsluta ärende*

<span id="page-21-0"></span>Det gör du genom:

- *Händelsens rubrik:* Här anger du egen rubrik för den aktuella händelsen. Om du inte anger en egen rubrik så får händelsen standardrubriken *Ändrar status till Avslutad*.
- *Meddelande till användaren:* Här har du möjlighet att skriva in mer text som förklaring för händelsen. Denna typ av meddelande visas även på Mina sidor resp. interna Mina ärenden för användaren som har skickat in ärendet om ärendet är registrerat på användarens personnr resp. stadenkonto
- *Inaktivera eventuell notifikation till användaren:* Om ärendetypen är konfigurerad för notifieringar så kommer det att skickas en notifiering till användaren om uppdateringen. För sådana ärenden visas det därför en kryssruta där handläggaren får möjlighet att inaktivera den notifieringen vid just denna uppdatering.
- *Internt meddelande:* Här har du möjlighet att skriva in mer text som intern notering för händelsen. Interna meddelanden syns inte för

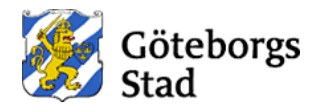

användaren i Mina sidor resp. i interna Mina ärenden. Tänk på att även interna meddelanden innefattas av offentlighetsprincipen som vanligt.

- *Referens:* Här kan du ange ny eller ändra redan inmatad referens för ärendet
- När du fyllt i fälten klickar du på knappen *Avsluta*.

Ärendet uppdateras nu med den nya händelsen och sätts i status Avslutad. Meddelande om detta visas.

> o Om ärendetypen är konfigurerad för notifiering så innehåller meddelandet även information om notifieringen.

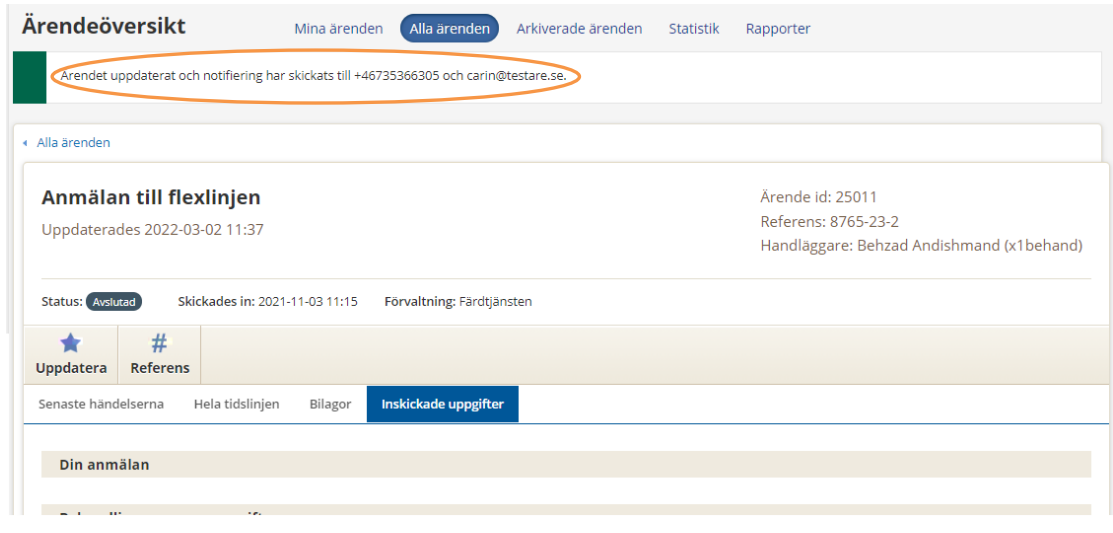

*Figur 28: Meddelande om avslut av ärendet*

<span id="page-22-0"></span>Observera att vid avslut med endast ett internt meddelande så skapas även en extern händelse med standardrubrik (ex. "Ändrar status till Avslutad") för att statusbytet ska bli synligt för ev. användare i Mina sidor resp. i interna Mina ärenden.

Nya händelser visas som vanligt under Senaste händelserna eller Hela tidslinjen.

#### **5.5 Byta användare i ett internt ärende**

Interna e-tjänster finns tillgängliga på intranätet inom vissa verksamheter och för medarbetare med staden-konto. När det gäller ärendehantering av ärenden från dessa interna e-tjänster så är dessa ärenden ofta konfigurerade för *Tvåvägskommunikation* som tillåter användaren att komplettera, uppdatera eller avsluta sitt ärende. (se [Tvåvägskommunikation\)](#page-31-1)

Det har därför funnits behov av att kunna byta användare för dessa interna ärenden när den medarbetare som ursprungligen har använt e-tjänsten och skickat in ärendet har slutat, bytt jobb eller är långledig. För dessa ärenden syns knappen *Byta användare*.

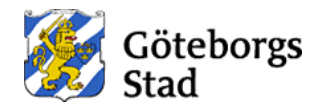

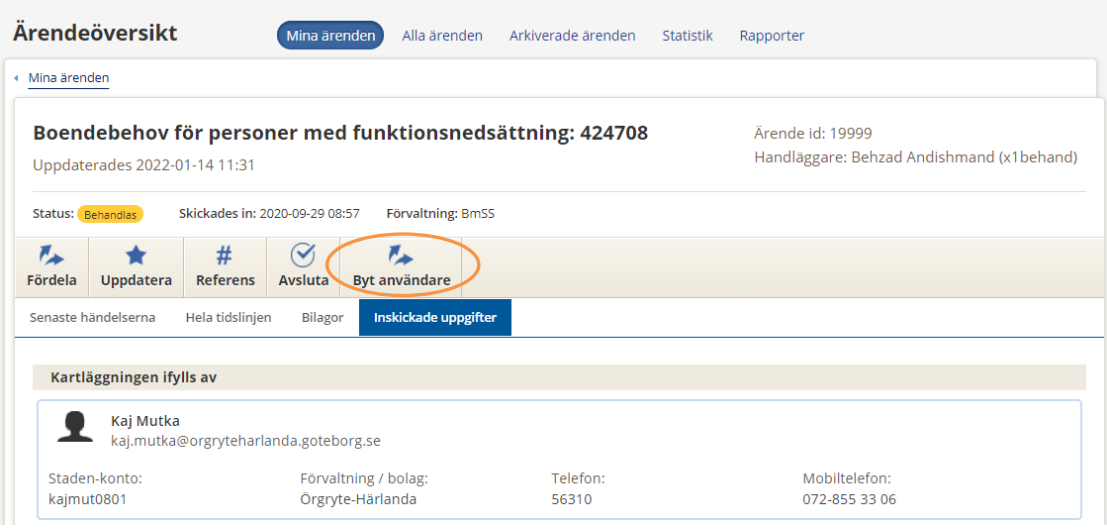

*Figur 29: Byta användare i ett internt ärende*

<span id="page-23-0"></span>När handläggare klickar på knappen *Byta användare* så öppnas en dialogruta med information om befintlig användare som skickat in ärendet samt fält för att ange staden-konto samt för- och efternamn för den nya användaren (se ruta 1 i bilden).

I vissa formulär kan det också finnas möjlighet för att välja en annan användare än den som har skickat in ärendet och som sedan ska komma åt ärendet i Mina ärende. Det är också möjligt här att kunna ange eller byta en sådan användare genom att ange staden-konto samt för- och efternamn för den användaren (se ruta 2 i bilden).

<span id="page-23-1"></span>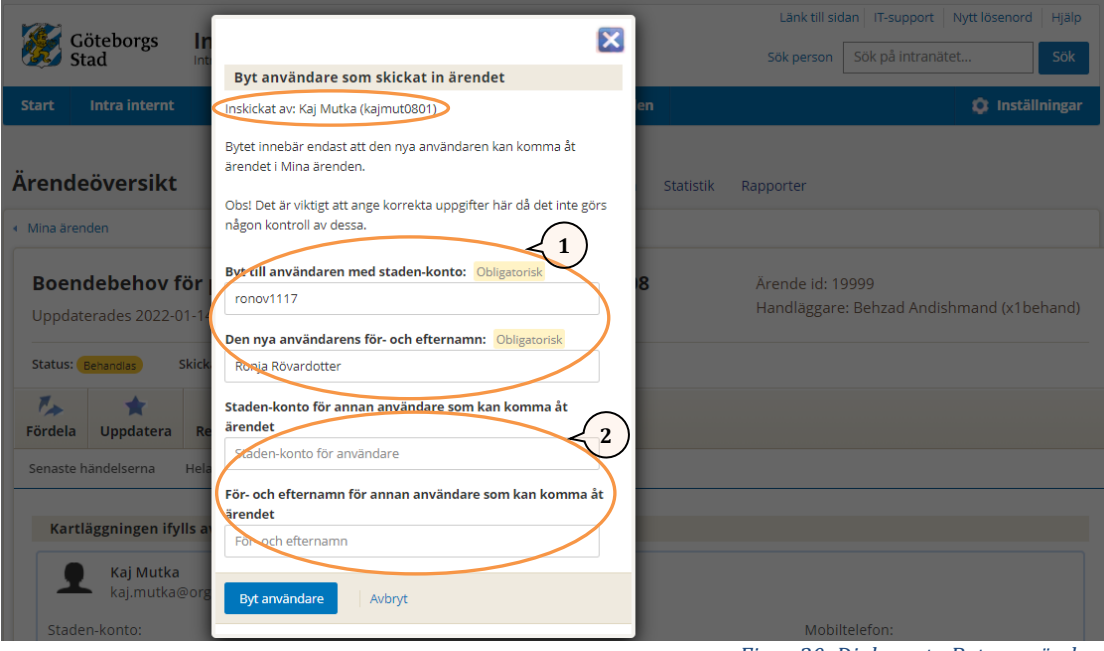

*Figur 30: Dialogruta Byta användare*

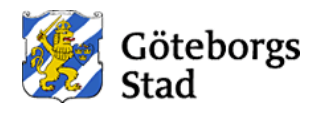

Efter inmatning och klick på knappen *Byt användare* så ändrats endast användaruppgifter för ärendet vilket möjliggör för den nya användaren att kunna nå ärendet i interna Mina ärenden och ta del av dess uppdateringar eller själv kunna komplettera, uppdatera eller avsluta ärendet där.

Ett meddelande visas om ändring av användare.

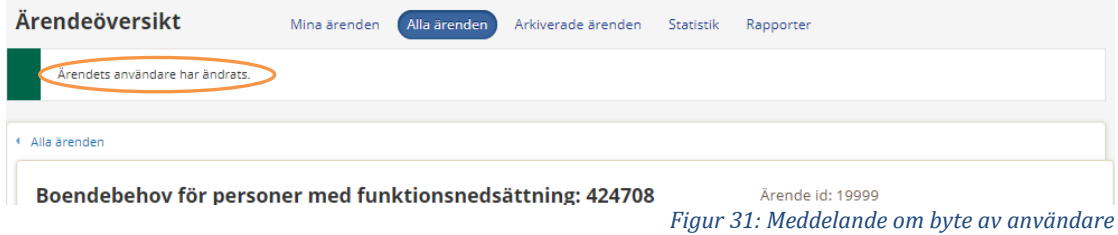

<span id="page-24-0"></span>Och en intern händelse om användarbytet registreras samtidigt i ärendet.

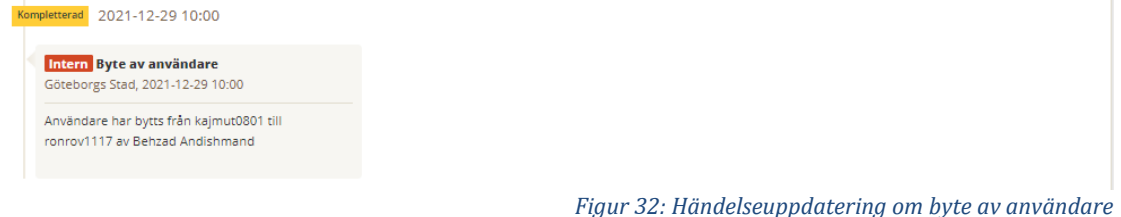

<span id="page-24-1"></span>Efter bytet så kommer den nya användaren visas i ärendelistorna.

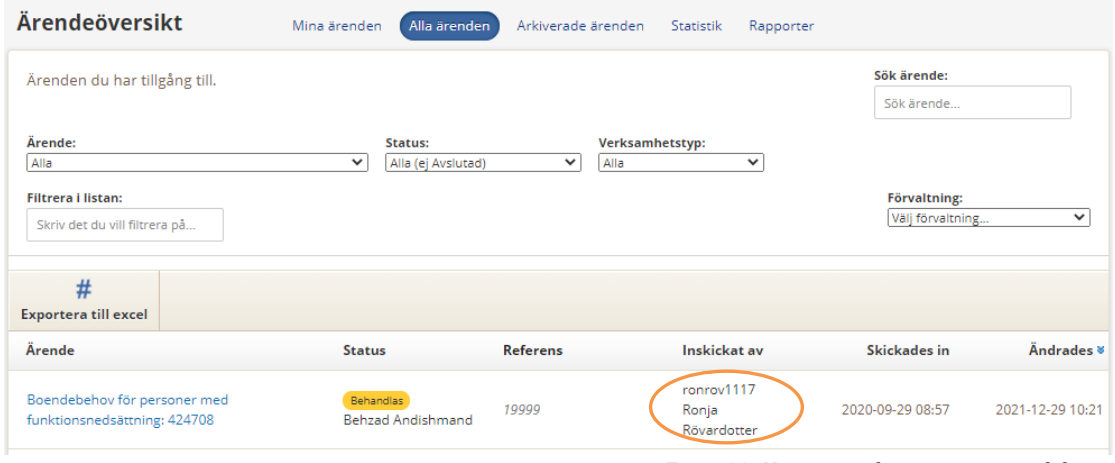

*Figur 33: Nya användaren syns i ärendelistor*

<span id="page-24-2"></span>Observera att uppgifter om användaren som finns i själva ärendet (det inskickade formuläret) som visas under fliken Inskickade uppgifter ändras inte eftersom ursprungliga ärendet inte får ändras enligt regelverken.

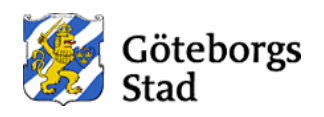

### **6. Statistik**

Statistikvyn visar en sammanställning med information om ärenden som du har tillgång till. När du går till Statistikfliken får du normalt se en översikt med statistik över alla ärendetyper. Om du har valt en ärendetyp innan eller väljer en ärendetyp i statistikvyn så viss statistik över just den ärendetypen.

Översiktsvyn för statistik ser ut som nedan där statistik för alla ärendetyper som du har behörighet till visas. Antal visas per status samt som totaler per ärenden eller per status. Antal gallrade ärenden som har skickats in förr men numera gallrats och inte finns kvar i Handläggarstödet visas också och ingår i totaler.

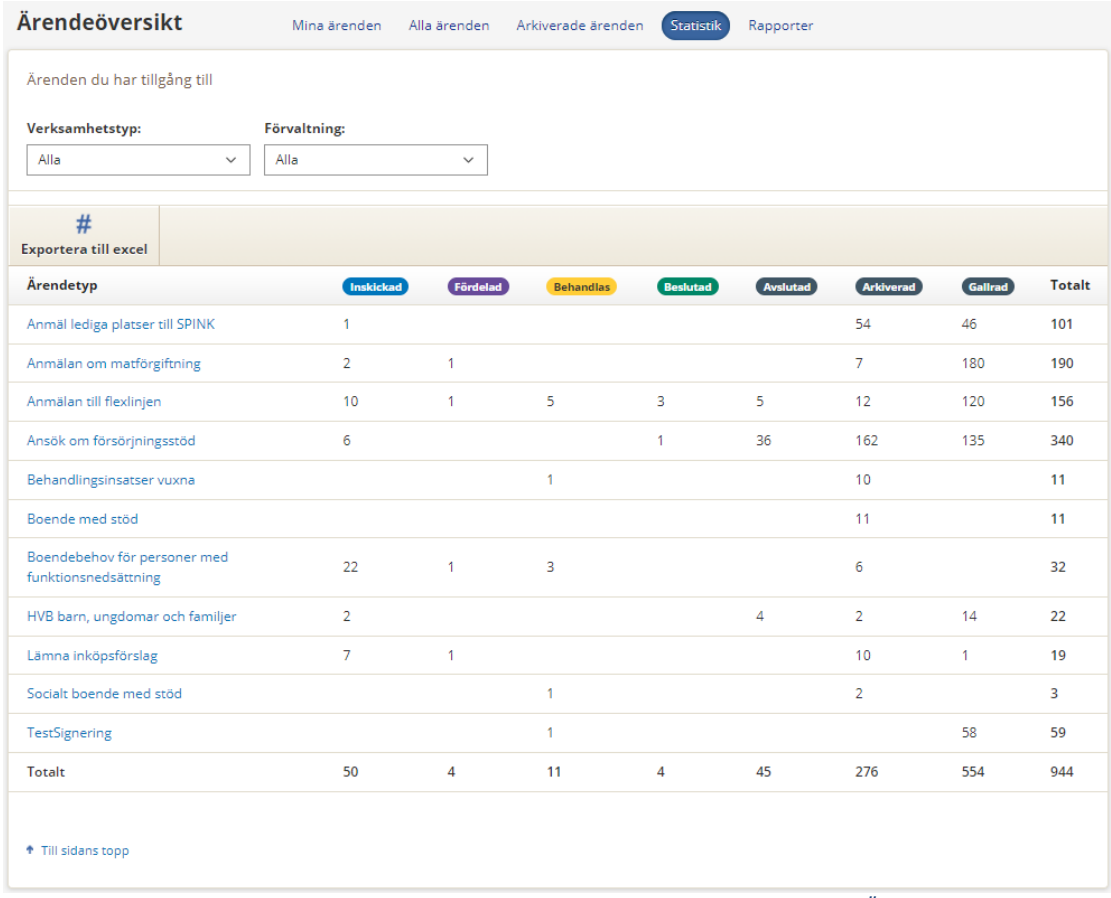

*Figur 34: Översiktsvyn för Statistik*

<span id="page-25-0"></span>Om du inte redan hade valt en ärendetyp att se statistik för så kan du även välja att klicka dig vidare in på en specifik ärendetyp i listan för att se detaljer eller exportera statistikinformationen till Excel.

När du i översikten klickat på en ärendetyp kommer du till en detaljsida för denna ärendetyp.

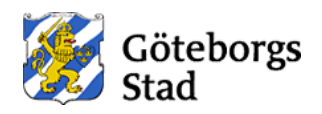

| Ärendeöversikt                    | Mina ärenden | Alla ärenden | Arkiverade ärenden | Statistik | Rapporter    |              |         |                |
|-----------------------------------|--------------|--------------|--------------------|-----------|--------------|--------------|---------|----------------|
| <b>+ Statistik</b>                |              |              |                    |           |              |              |         |                |
| Anmälan till flexlinjen           |              |              |                    |           |              |              |         |                |
| Visa ärenden per:                 |              |              |                    |           |              |              |         |                |
| $\circledbullet$<br>Månad<br>Visa |              |              |                    |           |              |              |         |                |
| År                                |              |              |                    |           |              |              |         |                |
| #                                 |              |              |                    |           |              |              |         |                |
| <b>Exportera till excel</b>       |              |              |                    |           |              |              |         |                |
| Datum                             | Inskickad    | Fördelad     | <b>Behandlas</b>   | Beslutad  | Avslutad     | Arkiverad    | Gallrad | <b>Totalt</b>  |
| 2021-11                           |              | $\mathbf{1}$ | 1                  |           |              |              |         | $\overline{2}$ |
| 2021-10                           | 1            |              |                    |           | 1            |              |         | $\overline{2}$ |
| 2021-08                           | 8            |              | $\overline{3}$     | 3         | 3            |              |         | 17             |
| 2021-07                           | 1            |              | 1                  |           | $\mathbf{1}$ |              |         | 3              |
| 2021-03                           |              |              |                    |           |              | 3            |         | 3              |
| 2021-02                           |              |              |                    |           |              | 3            |         | 3              |
| 2020-12                           |              |              |                    |           |              | $\mathbf{1}$ |         | $\mathbf{1}$   |
| 2020-11                           |              |              |                    |           |              | 4            |         | 4              |
| 2020-05                           |              |              |                    |           |              | 1            |         | $\mathbf{1}$   |
| 2019-01                           |              |              |                    |           |              |              | 3       | 3              |

*Figur 35: Exempel på statistik för enskilt ärende*

<span id="page-26-0"></span>Sidan är i stort sett samma som översikten, men istället för att se ärendetyper i den första kolumnen så ser du nu en översikt på antal ärenden per månad för den valda ärendetypen. Du har möjlighet att visa översikten per år istället genom att bocka i *År*.

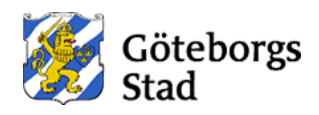

#### **6.1 Export av statistik till Excel**

Du kan också exportera vald statistik till Excel där du kan jobba vidare med informationen (till exempel skapa diagram, sortera och bearbeta informationen). Knappen "Exportera till Excel" finns både i översiktsvyn och inne i statistikvyn för redan vald ärendetyp. När du klickar på knappen "Exportera till Excel" öppnas en dialogruta där du får ange:

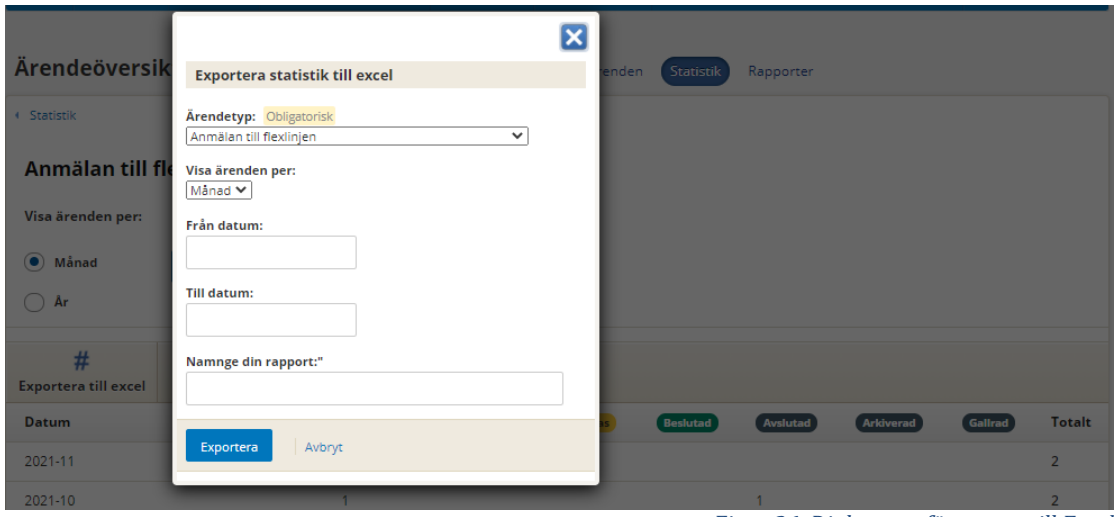

*Figur 36: Dialogruta för export till Excel*

- <span id="page-27-0"></span>• *Ärendetyp:* Den ärendetyp som du vill exportera data för måste väljas.
- *Visa ärenden per:* Här väljer du tidsperioden som du vill ha statistiken uppdelad på. Månad är den förvalda tidsperioden men du kan välja att exporten ska vara uppdelad per *Dag* eller per *År*.
- *Från datum* och *till datum:* Här anger du datumintervallet som du vill ta ut statistik för. Om du inte anger något i dessa fält så tas all statistik för ärendetypen ut.

När du klickar på knappen Exportera så startas exporten i bakgrunden och meddelande om beställd rapport visas.

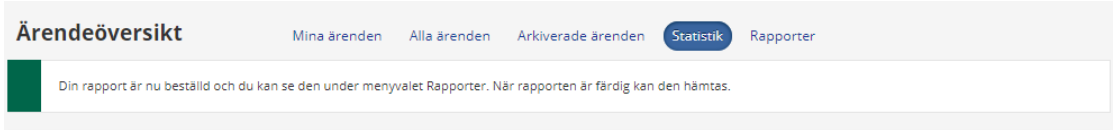

*Figur 37: Meddelande om påbörjad rapportbeställning*

<span id="page-27-1"></span>Du kan arbeta vidare i Handläggarstödet under tiden som rapporten håller på att skapas.

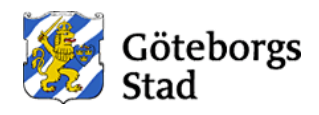

## <span id="page-28-1"></span>**7. Rapporter**

Rapporter som du har beställt genom knappen *Exportera till Excel* under de olika menyvalen samlas under menyvalet Rapporter.

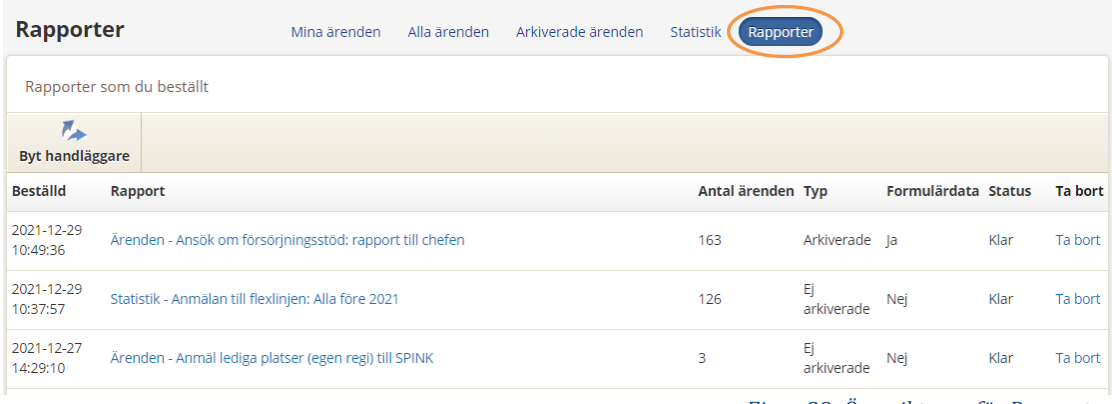

*Figur 38: Översiktsvyn för Rapporter*

<span id="page-28-0"></span>Listan innehåller dessa kolumner:

- *Beställd –* datum och tid när rapporten beställdes
- *Rapport –* Namn på rapporten. Namnet på rapporten består av:
	- "Ärenden " om rapporten är beställd under Mina ärenden, Alla ärenden, Arkiverade ärenden.
	- *Eller "Statistik -"* om rapporten är beställd under vyn Statistik.
	- Ärendetyp som du har valt i dialogrutan för *Exportera till Excel*.
	- Namn som du har angett själv i dialogrutan för *Exportera till Excel*.
- *Antal ärenden* som ingår i exporten
- *Typ* där det antingen står *Arkiverade* (om exporten har gjorts för arkiverade ärenden) eller *Ej arkiverade* (om exporten har gjorts från någon av vyerna Mina ärenden, Alla ärenden, Statistik)
- *Formulärdata* där *Nej* betyder att exporten endast innehåller huvudinformation om ärenden medan *Ja* betyder att exporten beställdes med tillvalet att inkludera även formulärdata (ärendens innehåll).
- *Status* som från början är satt som *Beställd* så fort en export har beställts och byts sedan till *Klar* när exporten är färdig och filen kan laddas ner. Observera att rapporten är redo för nedladdning (dvs går att klicka på och ladda ner) först när status har satts till *klar*.
- *Ta bort* vilket innehåller länken *Ta bort* som vid klick tar bort skapade rapporter*.*

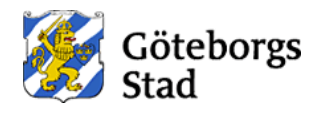

## **8. Övrig information**

#### <span id="page-29-2"></span>**8.1 Notifiering till användaren**

Vid beställning av e-tjänster kan verksamheten bestämma att E-tjänsten ska kunna användas av en inloggad användare dvs:

- Medborgare som loggar in med bank-id på goteborg.se
- Eller medarbetare som loggar in med staden-konto på intranätet

Vilket ökar tillförligheten för inskickade ärenden då endast identifierade och inloggade användare kan skicka in ärenden samt möjliggör senare notifiering till användaren om olika uppdateringar i ärendet. Notifieringar sker då mha:

- Medborgarens kontaktuppgifter i Mina sidor där medborgare kan välja att få notifiering via e-post och/eller SMS.
- Eller enligt överenskommet fält för kontaktuppgifter (e-post och/eller SMS) som kan förekomma i e-tjänsten

Vid beställning av e-tjänsten ser vi inom systemförvaltningen till att ärendet konfigureras för inloggning samt för notifieringar vid uppdateringar i Handläggarstödet. Detta gör att systemet sedan själv känner till om och när och hur en notifiering ska ske.

När villkoren för notifieringen är uppfylld så sker då:

• Meddelande om uppdateringen i Handläggarstödet innehåller även information om notifieringen som har skickats.

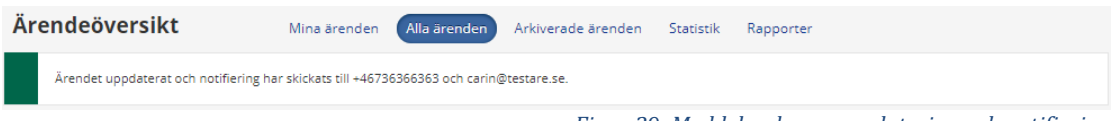

*Figur 39: Meddelande om uppdatering och notifiering*

- <span id="page-29-0"></span>• Om notifiering ska ske via e-post:
	- o En intern händelse om notifiering via e-post registreras och är synlig i *Hela tidslinjen* och i *Senaste händelserna*
- Om notifiering ska ske via SMS:
	- o En intern händelse om notifiering via SMS registreras och är synlig i *Hela tidslinjen* och i *Senaste händelserna*

<span id="page-29-1"></span>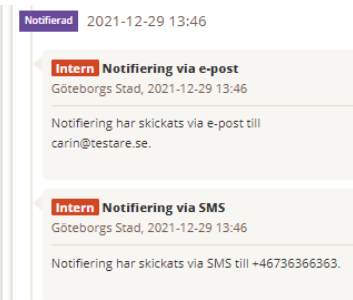

*Figur 40: Interna händelser om notifieringar*

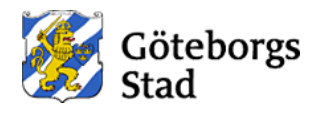

• Som handläggare kan du alltid välja att inaktivera notifieringen vid en viss uppdatering. Detta gör du genom att bocka in i rutan för *Inaktivera eventuell notifikation till användaren* som finns i alla dialogrutor för ärenden som är konfigurerade för notifiering. Ex. från dialogrutan för *Fördela*.

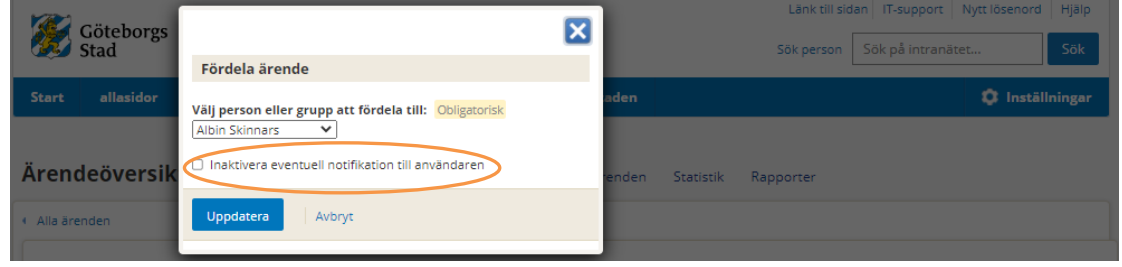

*Figur 41: Inaktivera eventuell notifikation till användaren*

<span id="page-30-0"></span>• Notifiering som skickas till användaren har standardtext och informerar användaren endast att uppdatering har skett och att användaren kan följa ärendet i *Mina sidor* resp. i interna *Mina ärenden*. Exemplet visar en notifiering via e-post men även SMS-notifieringar har samma standardtext.

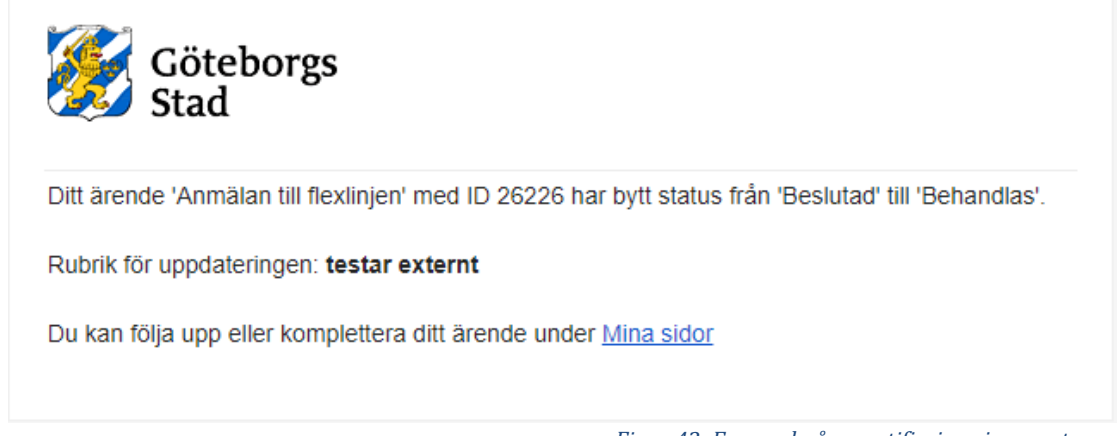

*Figur 42: Exempel på en notifiering via e-post*

#### <span id="page-30-1"></span>**8.2 Kommunikation med användaren**

Kommunikation med användaren sker via uppdateringar som görs i handläggarstödet. Notifieringar som har nämnts är ett komplement till den kommunikationen.

För att en användare ska kunna ta del av uppdateringar eller få notifiering om dem så gäller det att:

- E-tjänsten har körts av en inloggad användare.
- Ärendet har konfigurerats för notifieringar.
- Kontaktuppgifter för användaren finns tillgängliga och är aktuella. (se [Notifiering till användaren\)](#page-29-2)

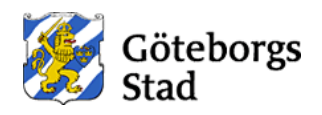

#### **8.2.1 Tvåvägskommunikation**

<span id="page-31-1"></span>Vid beställning av e-tjänster kan verksamheten bestämma att användaren ska kunna komplettera, uppdatera eller avsluta sitt ärende som hen har tillgång till i *Mina sidor* resp. i interna *Mina ärenden*. Beteendet kallas för *Tvåvägskommunikation* då kommunikationen kan ske fram och tillbaka mellan handläggare och användare till skillnad för *Envägskommunikation* där endast handläggare kan kommunicera ut sina uppdateringar av ärendet till användaren. Vid tvåvägskommunikation får användaren möjlighet att ställa frågor eller svara på dem, rätta och uppdatera sitt ärende eller avsluta det om ärendet är avklarat. Detta resulterar i bättre kommunikation mellan handläggare och användare.

Vi inom systemförvaltningen av Handläggarstödet konfigurerar då ärendet för att möjliggöra tvåvägskommunikation.

Du som handläggare av ett sådant ärende i Handläggarstödet kan då även uppmärksammas om användarens uppdateringar.

Om användaren har kompletterat sitt ärende:

- Ärendet markeras med en stjärna i ärendelistan
- Ärendets status i listan blir *Kompletterad av användaren*

| Ärendeöversikt                                                                | Mina ärenden<br>Alla ärenden                  | Arkiverade ärenden                      | Statistik<br>Rapporter          |                                  |                  |
|-------------------------------------------------------------------------------|-----------------------------------------------|-----------------------------------------|---------------------------------|----------------------------------|------------------|
| Ärenden du har tillgång till.                                                 |                                               |                                         |                                 | Sök ärende:<br>Sök ärende        |                  |
| Ärende:<br>Alla<br><b>Filtrera i listan:</b><br>Skriv det du vill filtrera på | Status:<br>Alla (ej Avslutad)<br>$\checkmark$ | Verksamhetstyp:<br>$\checkmark$<br>Alla | $\checkmark$                    | Förvaltning:<br>Välj förvaltning | $\checkmark$     |
| #<br><b>Exportera till excel</b><br>Ärende                                    |                                               |                                         |                                 |                                  | <b>Ändrades</b>  |
|                                                                               | <b>Status</b>                                 | <b>Referens</b>                         | <b>Inskickat</b> av<br>x1behand | <b>Skickades in</b>              |                  |
| HVB barn, ungdomar och familjer                                               | Kompletterad av användaren                    | 25086                                   | Behzad<br>Andishmand            | 2021-11-09 09:21                 | 2021-12-29 14:56 |

*Figur 43: Exempel på Kompletterad av användaren*

<span id="page-31-0"></span>• Du kan kvittera denna komplettering genom att klicka på och öppna ärendet. Ärendet öppnas då i fliken Hela tidslinjen

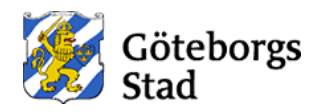

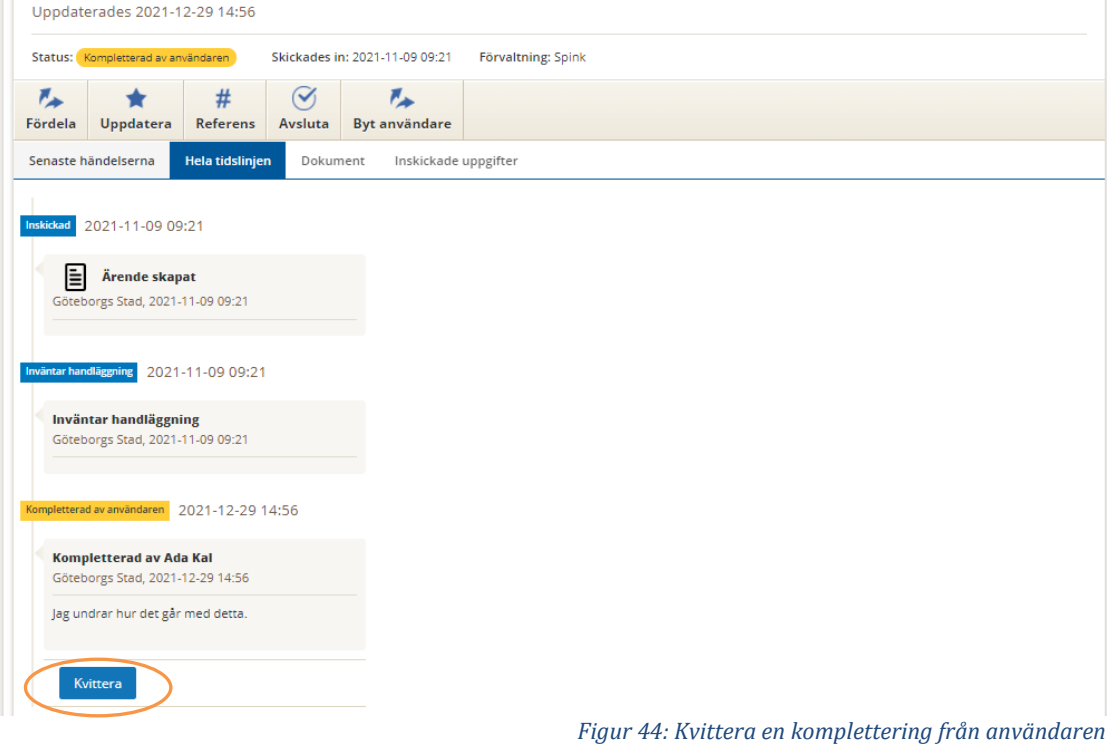

<span id="page-32-0"></span>• Kvitteringen registreras som en extern händelse vilket gör att användaren i Mina sidor resp. i interna Mina ärenden kan se att du som handläggare har kvitterat kompletteringen.

Kompletterad 2021-12-29 16:03 Senaste komplettering från användaren har kvitterats av Behzad Andishmand Göteborgs Stad, 2021-12-29 16:03

*Figur 45: Händelse om kvittering av användarens komplettering*

<span id="page-32-1"></span>Om användaren har uppdaterat sitt ärende (ändrat i det inskickade formuläret) och skickat in det på nytt:

- Ärendet har återigen status *Inväntar handläggning* i ärendelistan.
- Ärendets innehåll under Inskickade uppgifter har blivit uppdaterad.
- En ny version av standardfilen i PDF med ärendets innehåll blir tillgänglig under fliken Dokument.
- Ärendet behåller i övrigt sin handläggare och alla tidigare händelser.

Om användaren har avslutat sitt ärende:

- Ärendet visas med status *Avslutad av användaren* i ärendelistan
- En extern händelse för denna typ av avslut har registrerats och finns med extra information från användaren i Hela tidslinjen

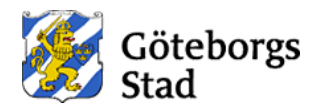

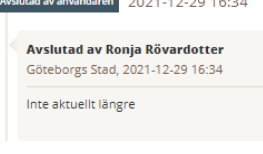

<span id="page-33-0"></span>+ Till sidans topp

*Figur 46: Händelseuppdatering för Avslutad av användaren*

#### **8.3 Arkivering av ärenden**

Alla ärende arkiveras normalt efter 180 dagar (ca 6 månader) sedan senaste uppdateringsdatumet för ärendet. Det går dock att bestämma att ärenden ska arkiveras tidigare eller senare (dvs mindre eller större antal dagar än 180) beroende på hur aktivt verksamheten arbetar med ärenden i Handläggarstödet och när verksamheten vill arkivera ärenden. Arkivering sker automatiskt varje natt.

Arkivering av ärenden underlättar arbetet med aktiva och pågående ärenden. Arkivering höjer även prestandan i Handläggarstödet då arkiverade ärenden flyttas undan och visas bara under vyn Arkiverade ärenden. Arkiverade ärenden är exkluderade i Mina sidor resp. interna Mina ärenden och kan inte längre ses eller nås av användarna där.

Arkiverade ärenden går inte att uppdatera längre utan finns bara där för historikens skull. Funktionen *Exportera till Excel* finns även för arkiverade ärenden om verksamheten vill få ut rapporter med huvudinformation eller all formulärdata från dem.

#### **8.4 Gallring av ärenden**

Alla ärende gallras normalt efter 730 dagar (ca 2 år) sedan senaste uppdateringsdatumet för ärendet. Det går dock att bestämma att ärenden ska gallras tidigare eller senare (dvs mindre eller större antal dagar än 730) beroende på hur aktivt verksamheten arbetar med ärenden i Handläggarstödet och när verksamheten vill gallra ärenden. Gallring sker automatiskt varje natt.

Gallring av ärenden ser till att höjer prestandan i Handläggarstödet då gallrade ärenden rensas undan helt och visas bara som antal gallrade under vyn Statistik. Gallrade ärenden är exkluderade i Mina sidor resp. interna Mina ärenden och kan inte längre ses eller nås av användarna där.

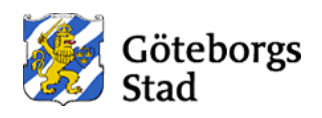

### **9. Felhantering**

I de flesta fall har felhanteringen hanterats i funktionerna i handläggarstödet. När det inträffar ett sådant logiskt fel så visas ett felmeddelande för att du ska kunna veta och åtgärda felet.

Handläggarstödet som applikation har integration med diverse tekniska bakomliggande tjänster i staden för att exempelvis kontrollera konto och behörigheter, skapa uppdateringar och rapporter, notifiera mm. Det innebär att vid väldigt sällsynta tillfällen när stadens nät och kommunikation är överbelastad så kan vissa bakomliggande tekniska tjänster påverkas och ge upphov till tekniska felmeddelanden i form av "*Portletten är inte tillgänglig*" eller liknande.

Systemförvaltningen för Handläggarstödet får larm om eventuella tekniska fel för att kunna avverka eller minimera funktionsbristen som uppstår.

Om du skulle råka ut för sådant fel så får du ändå gärna skicka in en felanmälan till Intraservice support med uppgifter om:

- Exakt tid (timma, minut) för när felet inträffade så att vi snabbare kan lokalisera felet i loggarna
- Skärmbild eller kopia på eventuella felet som du fick
- Information om vad du försökte göra (ex. menyval, knapp osv.)

#### *7.2.1 Fel vid inloggning*

Användarid och lösenord kan ha angetts felaktigt.

Handläggarstödet kräver inloggning och det är ditt staden-konto som gäller för inloggning. Observera att man kan ha samma eller olika lösenord i produktionsmiljö och acceptanstestmiljön. Försäkra dig därför att du har rätt lösenord vid inloggningen.

I normala fall blir du automatiskt inloggad men det kan behövas manuell inloggning om automatiken inte fungerar.

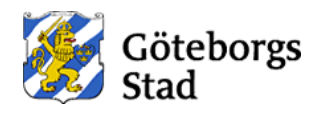

## **Dokumentets uppdateringshistorik:**

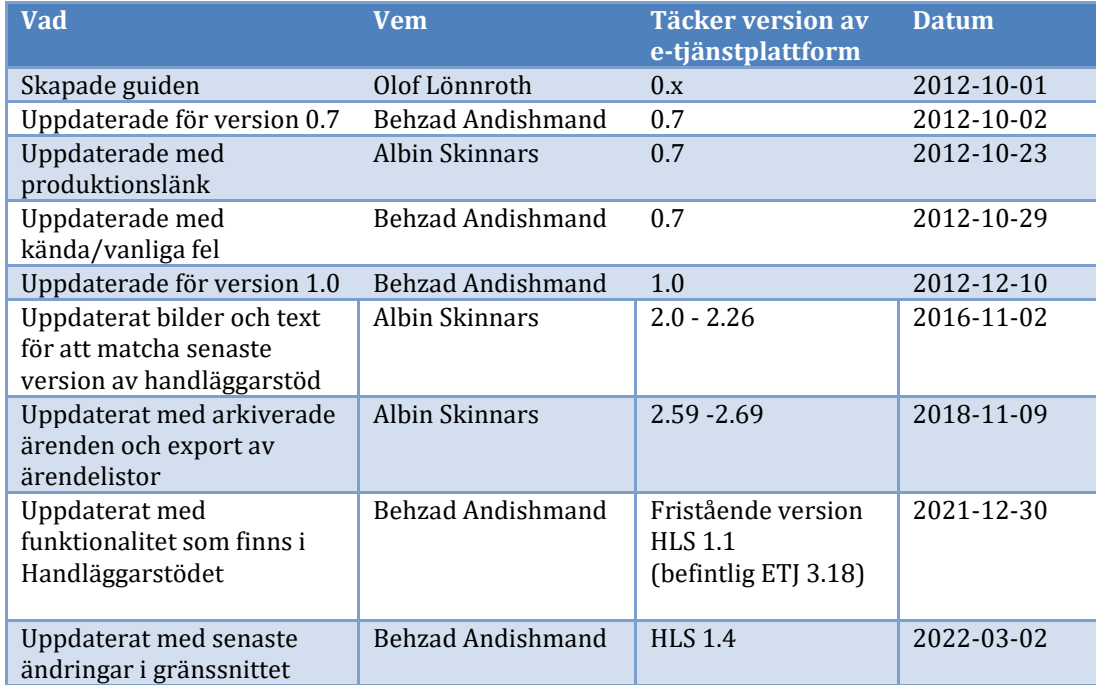